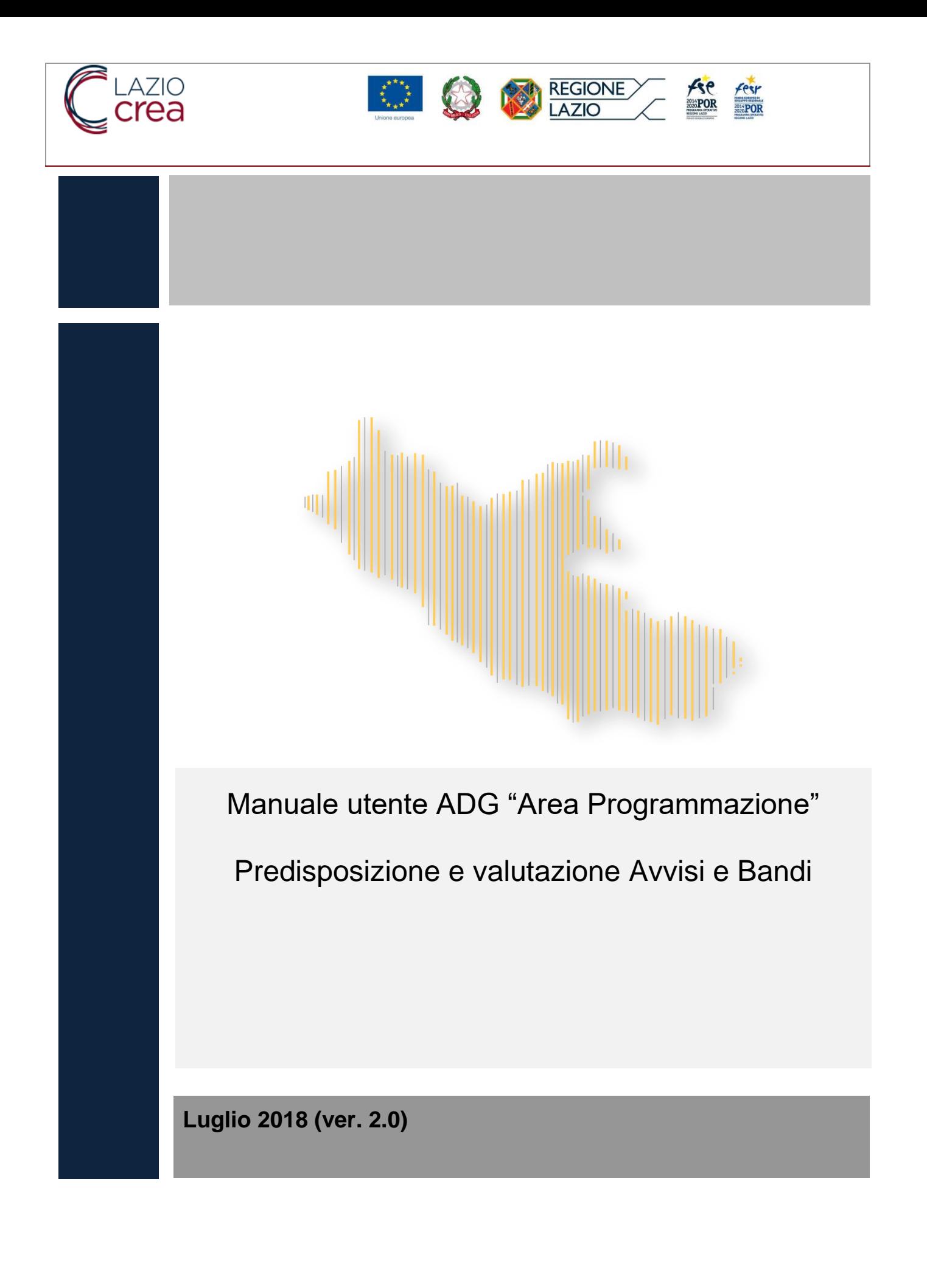

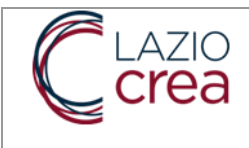

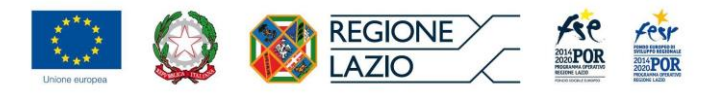

## <span id="page-1-0"></span>**Indice**

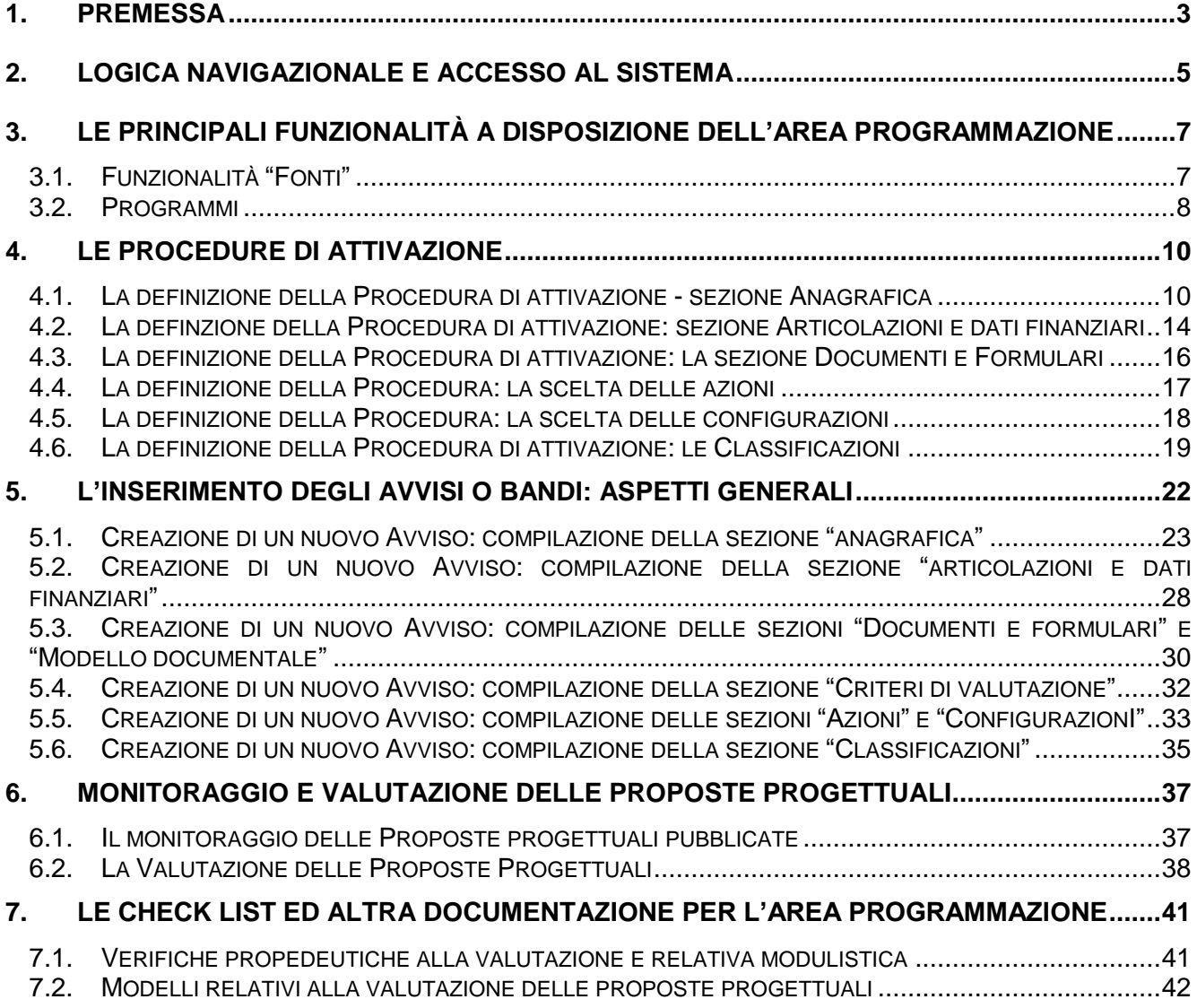

*Questo Manuale è "navigabile". Cliccando su una specifica voce dell'indice si salta alla pagina di riferimento. Alla fine di ogni sezione si può tornare all'indice cliccando su [Torna all'](#page-1-0)* Indice

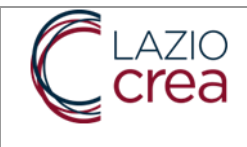

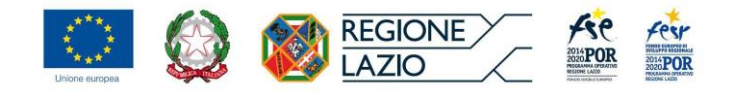

## <span id="page-2-0"></span>**1. PREMESSA**

Il presente manuale si propone di descrivere le funzionalità del Modulo SiGeM a disposizione dei responsabili dell'Area Programmazione dell'AdG del PO FSE Lazio, con particolare riferimento a:

- L'inserimento delle Procedure di Attivazione;
- L'inserimento di un avviso o bando;
- Il monitoraggio delle proposte progettuali dei potenziali beneficiari che hanno risposto ad in Avviso attraverso la consultazione della dashboard;
- La valutazione delle proposte progettuale inviate on line dai beneficiari; (la valutazione avviene extra sistema)

La compilazione delle check list previste dal Manuale delle Procedure del Sistema di Gestione e Controllo (SI.GE.CO).

Queste funzionalità traducono operativamente le disposizioni e le competenze previste nel SiGeCo e relativo Manuale delle procedure definito dall'AdG e sarà aggiornato per dare conto di modulo il Modulo Programmazione di SiGeM terrà conto della revisione del SiGeCo (in corso).

La prima parte di questo manuale descrive la logica di navigazione dell'applicativo attraverso l'illustrazione dell'interfaccia utente, delle modalità di interazione e delle principali tipologie di schermate previste nel sistema.

Nella seconda si entra nel merito delle principali funzionalità a disposizione dell'Area Programmazione per passare all'illustrazione specifica di ognuna di queste: la compilazione delle Procedure di attivazione e la predisposizione degli Avvisi e bandi accessibili ai Beneficiari. Successivamente si presentano le funzionalità relative alla Valutazione, passaggio propedeutico all'assegnazione dei contributi FSE e al passaggio del Progetto alla fase gestionale curata dall'Area Attuazione e dallo stesso Beneficiario.

Infine, vengono presentate le Check list, previste dal SiGeCo ad uso dell'Area Programmazione.

Si rammenta che le informazioni raccolte attraverso SiGeM prevedono quasi sempre delle informazioni strutturate: infatti ovunque possibile sono presenti "tendine" con valori precompilati da selezionare. Questo consente di standardizzare le informazioni raccolte sia per consentire il monitoraggio regionale, sia per l'invio di queste informazioni al MEF e all'Unione Europea. Non rispettare questi standard o lasciare vuoti dei campi, il cui inserimento sarebbe obbligatorio, impedisce il riconoscimento dei dati inviati e delle relative spese.

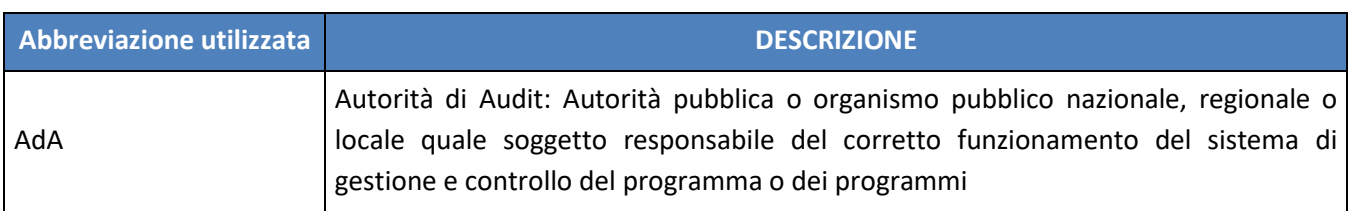

*Principali acronimi utilizzati*

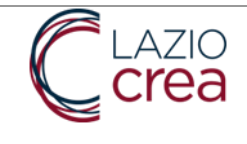

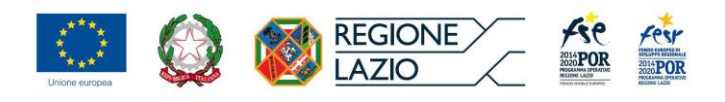

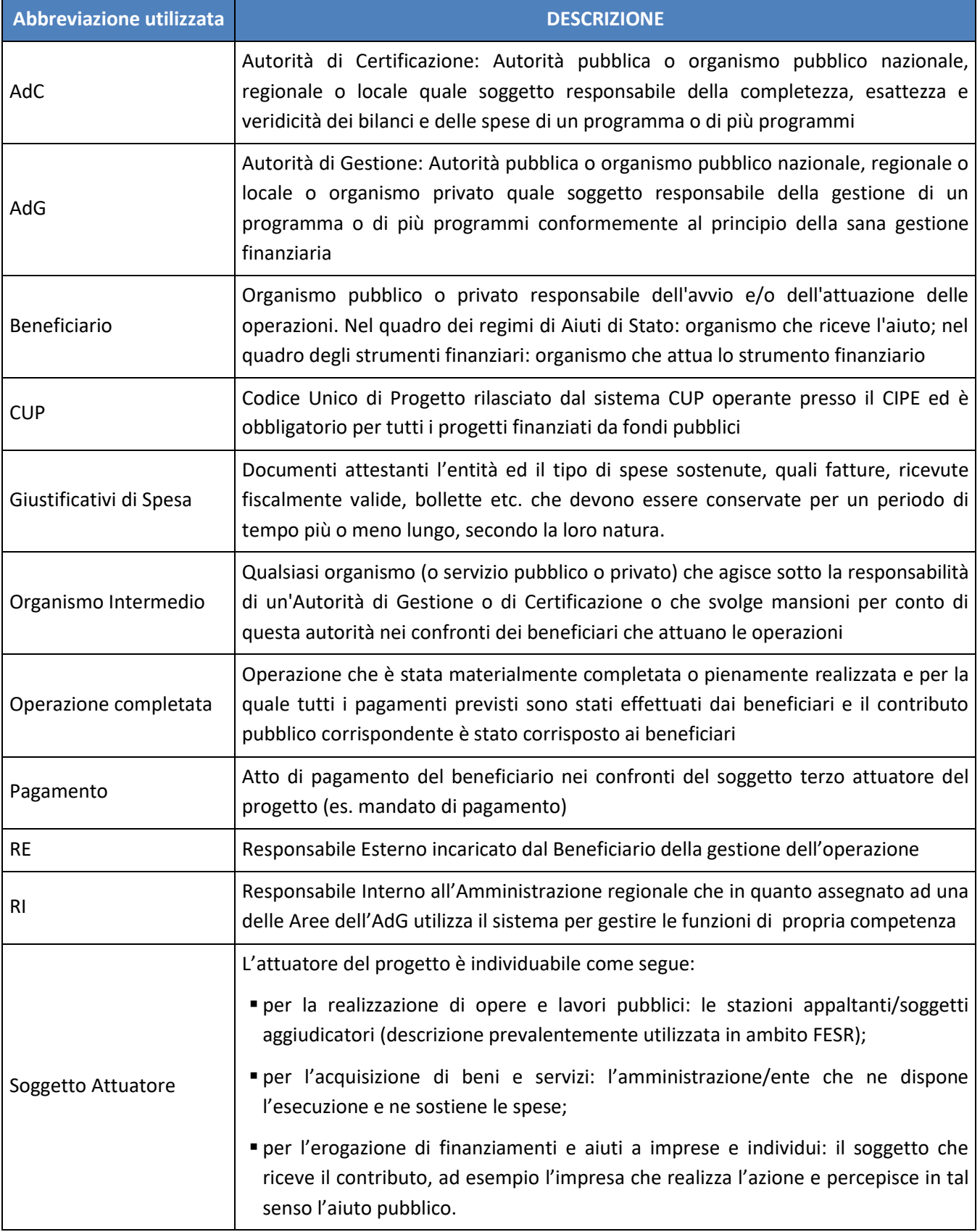

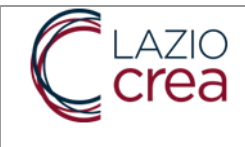

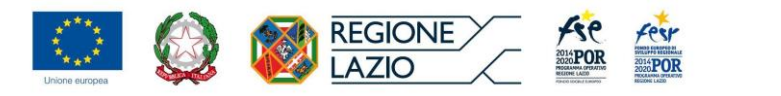

# <span id="page-4-0"></span>**2. LOGICA NAVIGAZIONALE E ACCESSO AL SISTEMA**

La logica navigazionale secondo cui è stato sviluppato SIGEM si pone come obiettivo di consentire all'utente, in ogni momento e in ogni pagina di sistema, di sapere quali sono le azioni possibili e come gestire una specifica funzionalità.

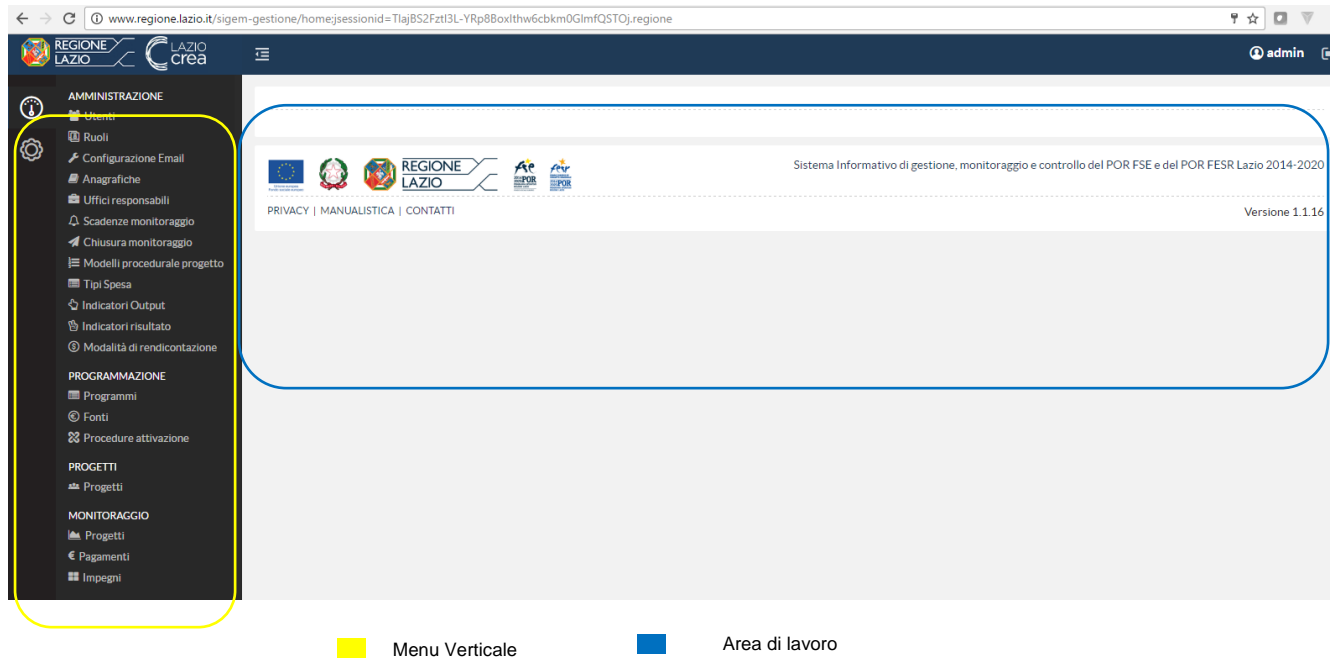

Il menu verticale, a sinistra, consente l'accesso alle funzionalità delle specifiche sezioni funzionali. L'area di lavoro, al centro, contiene le principali schermate applicative per l'accesso alle specifiche schede informative e l'imputazione dei dati.

#### L'Accesso al sistema

Ogni utente ha un proprio profilo di accesso e può compiere azioni pertinenti alle proprie funzioni. L'applicativo consente ai diversi utenti di effettuare l'accesso al sistema inserendo le proprie credenziali nella pagina di *login* e di accedere alle funzionalità di competenza ed autorizzazione.

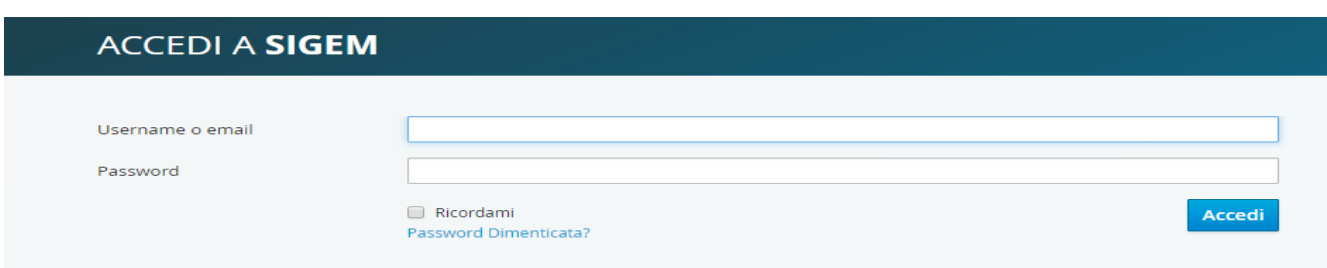

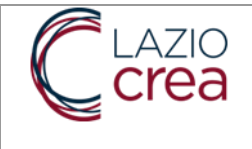

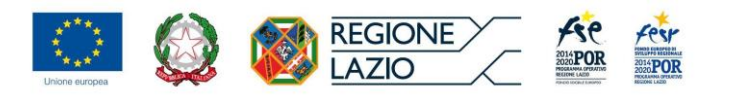

Per maggiori dettagli relativi alle modalità di registrazione si rimanda al "Manuale registrazione e presentazione delle Proposte progettuali" scaricabile dall'home page di SIGeM (http://www.regione.lazio.it/rl\_sigem/)

In ogni caso, una volta effettuata la registrazione dei propri dati anagrafici, dirigenti, funzionari ed operatori regionali devono rivolgersi all'assistenza tecnica SiGeM per la definizione specifica del proprio profilo di accesso a SiGeM. Questo consentirà di avere la visione e gestione delle funzionalità di propria competenza o, ad es. di avere un profilo che consente la visione di tutte le funzionalità ed i progetti.

Si sottolinea che tale profilo è associato per un verso alle competenze dell'Area e per un altro alle competenze associate al ruolo di chi entra in SiGeM.

Nel seguito di questo Manuale si farà riferimento esclusivamente alle funzionalità relative all'Area Programmazione, come rappresentate in modo generale nell'immagine successiva.

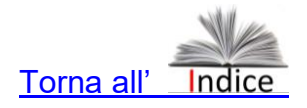

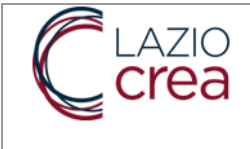

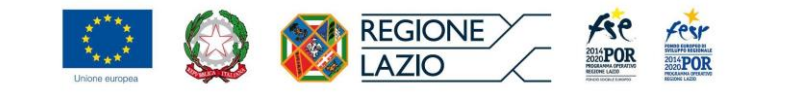

## <span id="page-6-0"></span>**3. LE PRINCIPALI FUNZIONALITÀ A DISPOSIZIONE DELL'AREA PROGRAMMAZIONE**

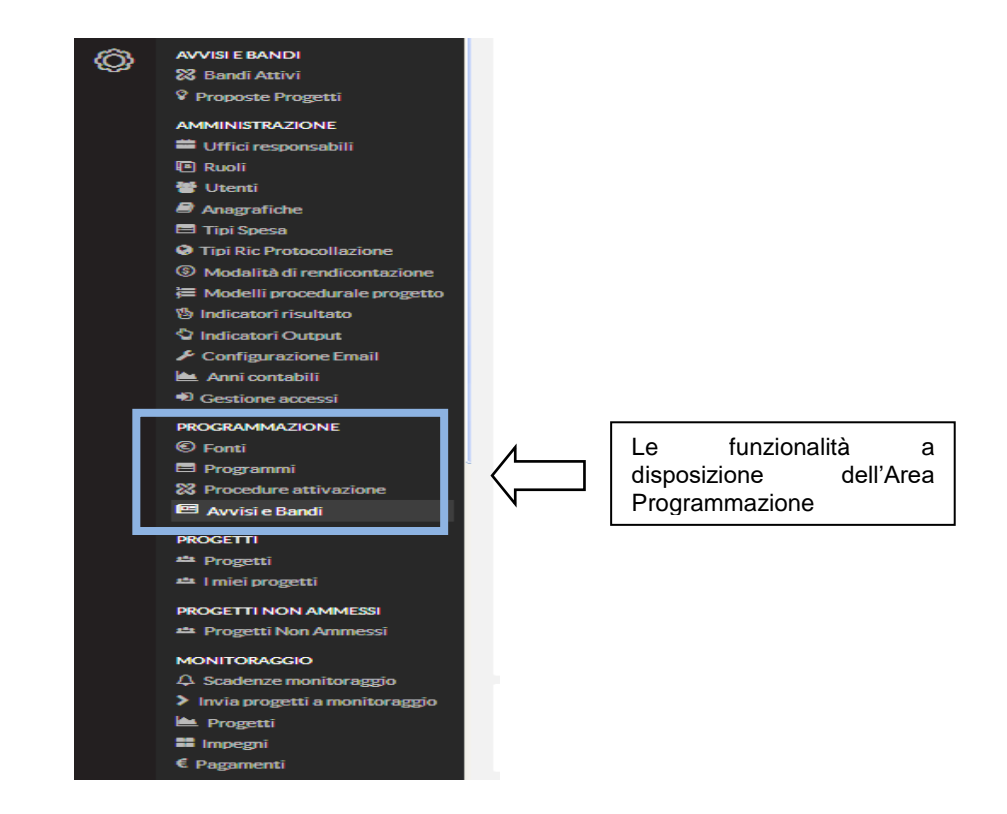

#### <span id="page-6-1"></span>**3.1. FUNZIONALITÀ "FONTI"**

Questa voce riguarda le fonti finanziarie di copertura delle spese previste dal PO FSE Lazio e viene compilata dall'Area Programmazione in fase di predisposizione complessiva del PO.

Si precisa che le voci inserite non vanno modificate in quanto rappresentano il dettaglio delle risorse finanziarie del PO FSE, del PO FESR e degli altri Programmi gestiti da SiGeM. Nella figura successiva la visualizzazione di come queste sono rappresentate.

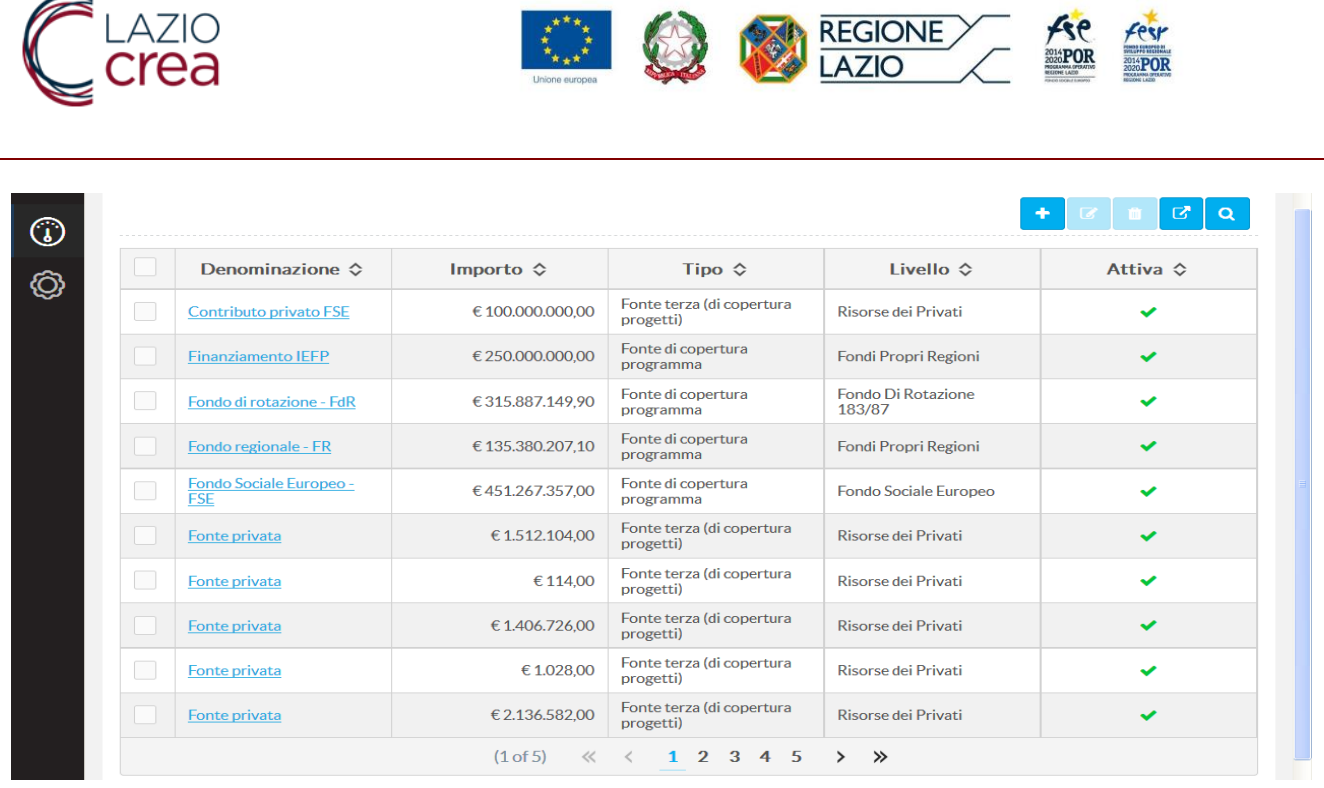

### <span id="page-7-0"></span>**3.2. PROGRAMMI**

Anche la voce "Programmi" è da considerare in sola visualizzazione poiché rappresenta la descrizione dei Programmi gestiti da SiGeM.

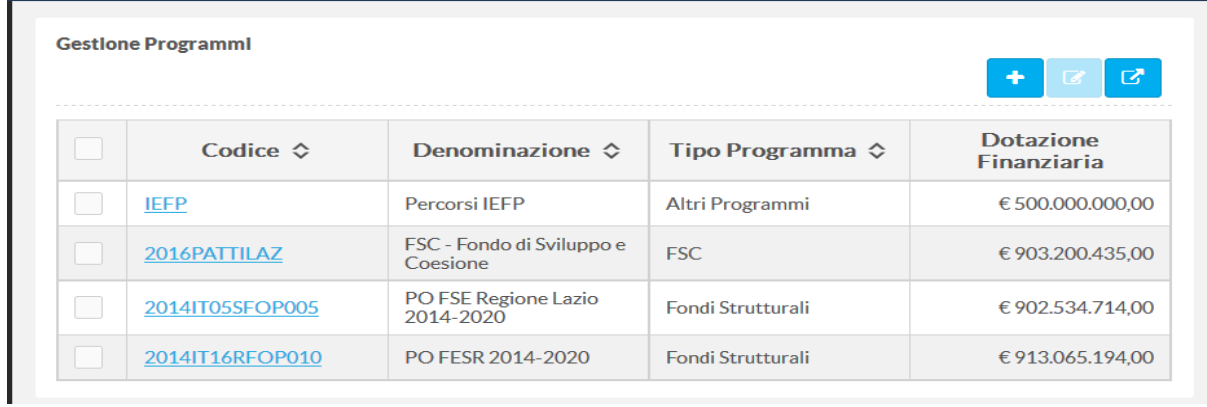

Le specifiche relative ad ogni Programma sono già caricate a sistema in riferimento alle voci di cui all'immagine successiva:

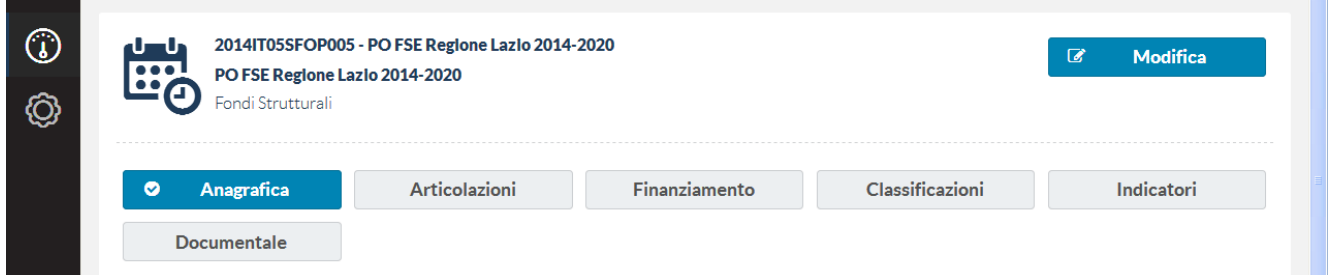

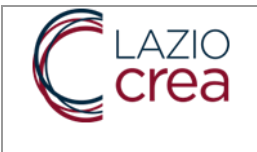

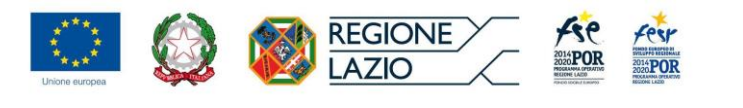

Tutti i moduli successivi (dalla Programmazione, all'Attuazione al Controllo) riguardano la gestione, il controllo e la certificazione delle risorse del PO FSE Lazio in funzione della segmentazione dell'uso delle risorse del PO Lazio, in termini di:

- o Asse, inteso come insieme di obiettivi che afferiscono allo stesso argomento (es. Asse 1 "occupazione", Asse 3 "Istruzione"); obiettivi di dettaglio e relativa identificazione della priorità di investimento (es. obiettivo 8.7 afferente all'Asse 1 relativo alla finalità "Migliorare la qualità dei servizi per il lavoro" e relativa priorità di investimento 8.vii);
- o Quota di risorse del PO Lazio dedicata a tale obiettivo;
- o Classificazioni, in riferimento ad una serie di parametri informativi associati all'obiettivo;
- o Indicatori di output e di risultato: i primi descrivono le caratteristiche dei partecipanti, i secondi il raggiungimento dei risultati previsti dall'obiettivo (es. persone che hanno trovato occupazione a sei mesi dalla conclusione del progetto).

Queste funzionalità di SiGeM sono state pre-impostate in fase di caricamento del PO Lazio sul sistema informativo. La loro revisione è necessaria solo in caso di riprogrammazione del PO.

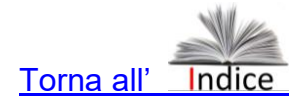

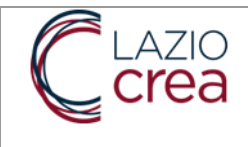

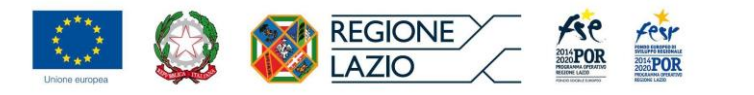

# <span id="page-9-0"></span>**4. LE PROCEDURE DI ATTIVAZIONE**

Le principali funzionalità che sono a cura dell'Area Programmazione sono:

- a) Procedure di attivazione
- b) Avvisi e Bandi

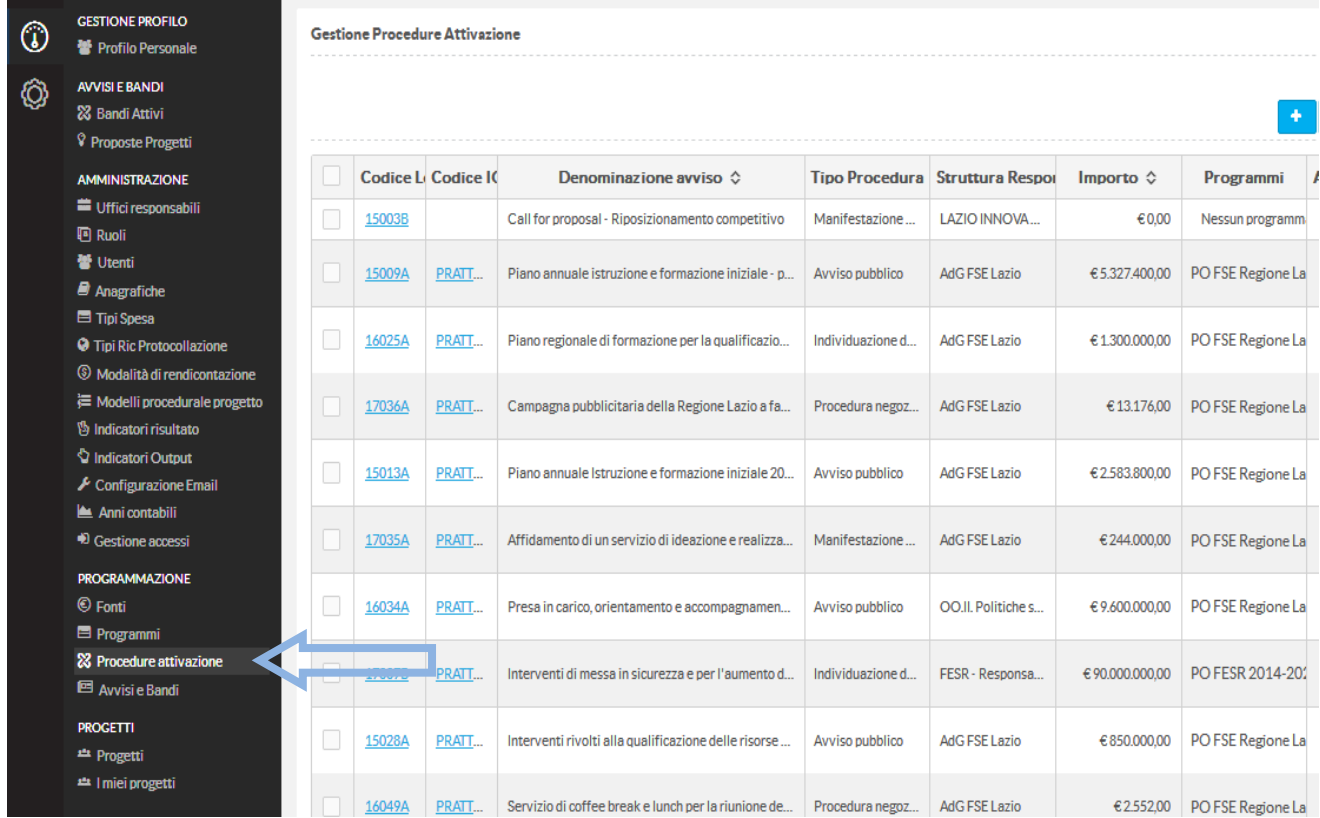

La funzionalità "Procedure di attivazione", prevede la compilazione di numerosi campi e fa parte del corredo informativo che SiGeM invia alla Banca Dati Unitaria gestita da IGRUE-MEF.

Inoltre, è particolarmente utile nel caso in cui un avviso/bando sia gestito extra-sistema, ovvero:

- Quando un Avviso/Bando è gestito attraverso altri sistemi informativi, ad es. attraverso il sistema informativo di LazioDisu;
- Quando per rispondere ad un Avviso/Bando si chiede che la documentazione sia inviata via PEC.

<span id="page-9-1"></span>Le informazioni inserite in questa sezione sono tutte obbligatorie e vengono trasmesse alla BDU;

### **4.1. LA DEFINIZIONE DELLA PROCEDURA DI ATTIVAZIONE - SEZIONE ANAGRAFICA.**

La pagina di registrazione della Procedura di attivazione si presenta come nell'immagine successiva.

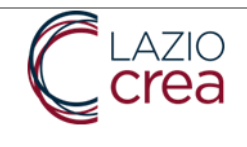

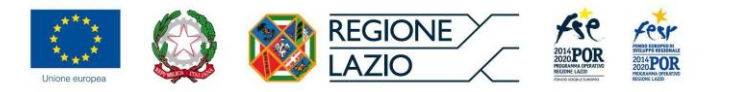

Registrazione Procedura Attivazione

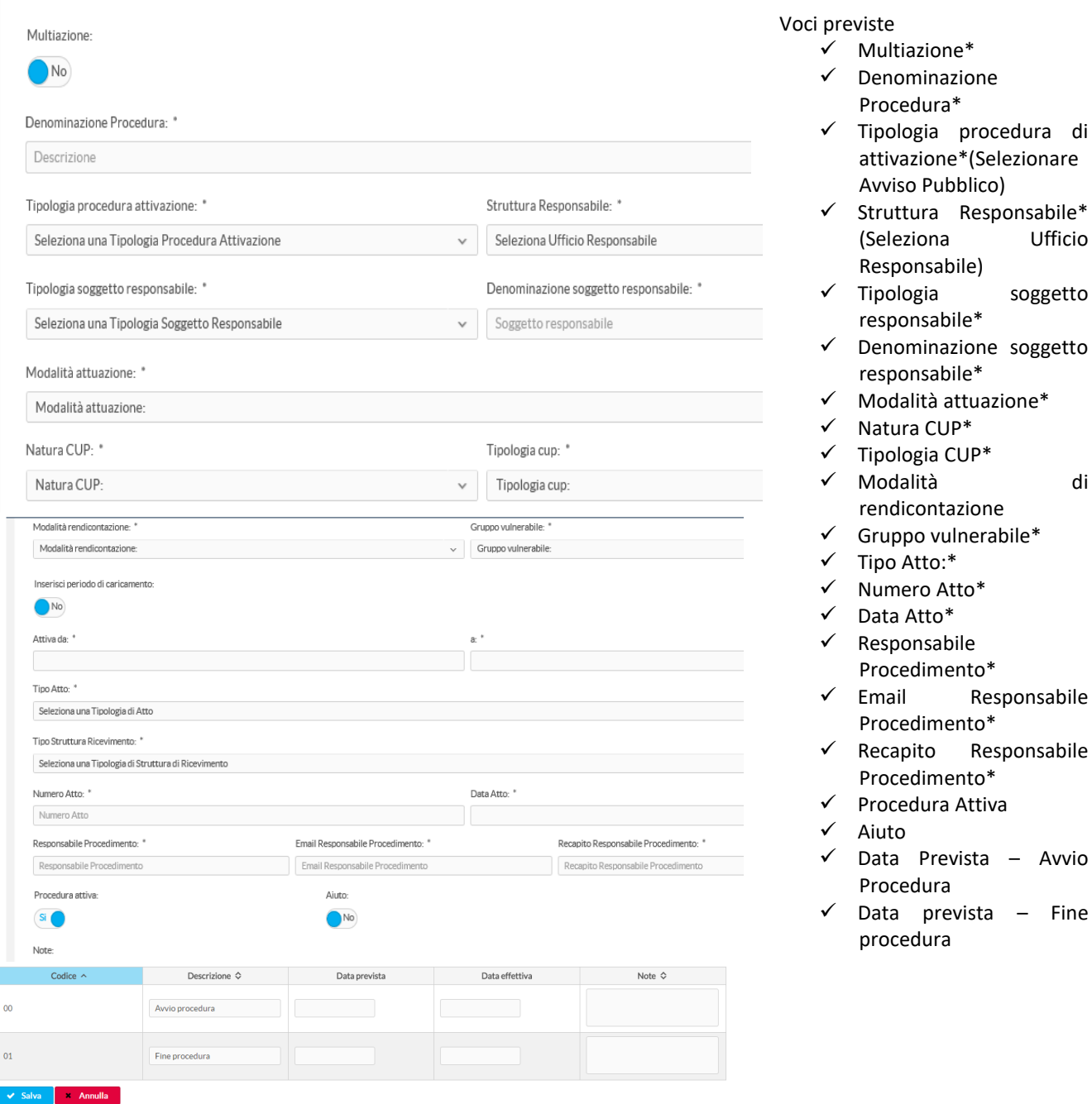

Vediamo successivamente nel dettaglio alcune di queste, tenendo conto che il SiGeM prevede quasi sempre delle "tendine" con le opzioni preimpostate da cui scegliere. Tutte le voci suddette vanno obbligatoriamente compilate.

a) **Voce Multiazione/Configurazioni:** in genere gli Avvisi prevedono che ogni Beneficiario presenti una proposta progettuale composta da una singola azione (ad es. un corso di formazione). È tuttavia possibile che l'Avviso richieda al beneficiario di inviare una proposta progettuale strutturata in più azioni che possono essere concatenate o meno fra loro in funzione di quanto previsto dall'Avviso.

Ufficio

soggetto

Responsabile

Responsabile

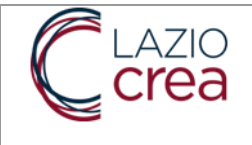

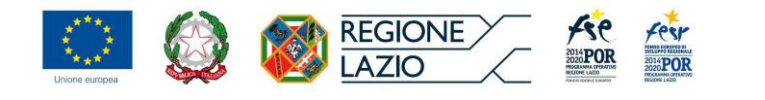

Di conseguenza occorrerà scegliere l'opzione "Multiazione" nel caso l'Avviso preveda che la proposta progettuale vada configurata come un insieme di azioni specifiche concatenate o meno ma caratterizzate da:

- Un budget autonomo e un autonomo quadro economico per ogni azione;
- La medesima o una diversa scelta dell'articolazione su cui il Progetto insiste;
- Una medesima o diversa azione cardine.

Nel caso si scelga la voce "Multiazione", sul Menù comparirà la voce Azioni per configurare questa opzione.

Nel caso l'avviso preveda una Proposta progettuale unica ma strutturata a livello meramente descrittivo in più interventi va scelta la voce "Configurazioni" e dentro questa definire almeno due "Linee" di intervento/attività. In questo caso il quadro economico sarà unico per l'intera proposta progettuale, pur strutturata in più "Linee", così come la valutazione.

b) **Denominazione procedura**: inserire stessa denominazione dell'Avviso o Bando, così come riportata nella determinazione regionale;

c) **Tipologia procedura di attivazione**: le opzioni disponibili sono:

- a. Bando,
- b. Circolare
- c. Avviso pubblico
- d. Procedura negoziale
- e. Individuazione diretta nel Programma
- f. Manifestazione di interesse

d) **Ufficio responsabile:** le opzioni riguardano la struttura che ha emanato l'atto di avvio della Procedura e quindi potrà essere l'Adg FSE, un Organismo Intermedio (come la Direzione regionale lavoro), una struttura che ha in gestione una Sovvenzione globale;

e) **Tipologia soggetto responsabile**: le opzioni disponibili riguardano sia i soggetti descritti sopra sia altri soggetti, posto che con SiGeM sono gestiti anche altri fondi nazionali e regionali:

- $\triangleright$  Regione
- > Amministrazione Centrale
- $\triangleright$  Provincia
- Amministrazione Locale
- Organismo Intermedio
- > Titolare Sovvenzione Globale
- Attuazione Approccio Leader (GAL)
- $\triangleright$  Altro.

f) **Modalità di attuazione**: nello specifico del FSE si può trattare di "Titolarità" o "Regia". Il primo caso riguarda una procedura emanata dall'AdG FSE il cui Beneficiario è la stessa Amministrazione regionale (si pensi ad es. all'attività di Assistenza tecnica alla gestione del FSE). Il secondo caso riguarda Procedure in cui i Beneficiari e i Soggetti attuatori sono Enti, Imprese ed altri soggetti individuati specificamente nell'Avviso / Bando ed in ogni caso non facenti parte dell'Amministrazione regionale.

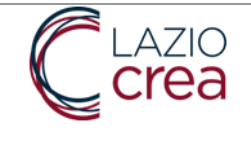

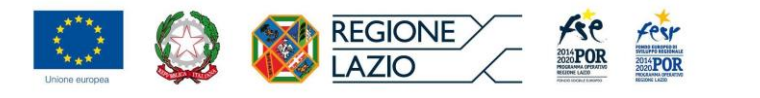

g) **Natura e Tipologia CUP (Codice Unico Progetto):** per il primo aspetto, le scelte pertinenti al FSE sono a) Acquisto o realizzazione di servizi o b) Concessione di contributi ad altri soggetti diversi da Unità produttive o c) Concessione di incentivi ad unità produttive.

Nella generalità dei casi, l'opzione scelta sarà la a) "Acquisto e realizzazione di servizi" (es. corsi di formazione")

Così ad es. nel caso di Progetti i cui beneficiari coincidono con i destinatari dell'Avviso, ma non si tratta di imprese ma ad es. direttamente di disoccupati, ci troveremo nel caso b. Invece se i beneficiari sono imprese ed Enti, che ricevono ad es. contributi per l'assunzione dei destinatari, ci troveremo nel caso c.

h) **Tipologia CUP**: A seconda della opzione scelta per la "Natura CUP", si aprono tendine diverse in cui selezionale l'opzione relativa alla "Tipologia CUP". Si fa presente, tuttavia, che Nel caso del FSE le scelte riguarderanno prevalentemente a) corsi di formazione, b) altro.

i) **Modalità rendicontazione**: questa voce riguarda la modalità prevista dall'Avviso o dal Bando per consentire ai Beneficiari di rendicontare l'utilizzo del contributo regionale ricevuto. Va quindi riportato, scegliendo fra le opzioni della relativa tendina, quanto previsto nell'Avviso.

l) **Gruppo vulnerabile**: partendo dalla considerazione che la scelta fatta in sede di Procedura di attivazione ha un impatto sulle opzioni disponibili per il Progetto, le opzioni in questo caso sono: a) Progetto destinato a gruppo vulnerabile, b) Progetto destinato al gruppo vulnerabile dei Rom, c) Progetto non destinato a gruppo vulnerabile. È il caso di chiarire che l'Avviso può prevedere uno specifico Gruppo vulnerabile fra quelli previsti dal PUC (Protocollo unico di colloquio di IGRUE) ad es. persone disabili, o appartenente a famiglia i cui componenti sono senza lavoro e con figli a carico, ma può anche prevedere un gruppo considerato vulnerabile dall'AdG. Si può trattare ad es. di soggetti svantaggiati così identificati in base a criteri economici (es. ISEE familiare), ad una particolare condizione familiare (es. donne con figli a carico). Si evidenzia quindi che in questi casi l'opzione corretta da inserire è comunque quella di "Progetto destinato a gruppo vulnerabile" e il Beneficiario, nell'inviare le anagrafiche dei Destinatari/Allievi potranno quindi selezionare l'opzione "Altra vulnerabilità". (Vedi Manuale Responsabile Attuazione)

m) **Tipo Atto, Numero Atto, Data Atto**: è bene precisare che la tipologia di atto utilizzato dall'AdG è nella generalità una determinazione direttoriale.

n) **Procedura attiva, Aiuto, Data avvio e Data conclusione**: si sottolinea che questa funzionalità consente di definire sia nuove Procedure o Procedure in corso (Procedura Attiva SI) che Procedure chiuse precedentemente su altri sistemi o gestite con modalità cartacee e chiuse al momento dell'inserimento in SiGeM. Conseguentemente le date di apertura e chiusura dell'Avviso vanno impostate in modo coerente.

Salvando questa pagina si accede alle altre funzionalità che vanno definite per modificare/completare la procedura. Nel caso non sia da modificare, l'ultimo passaggio è la richiesta del Codice procedura.

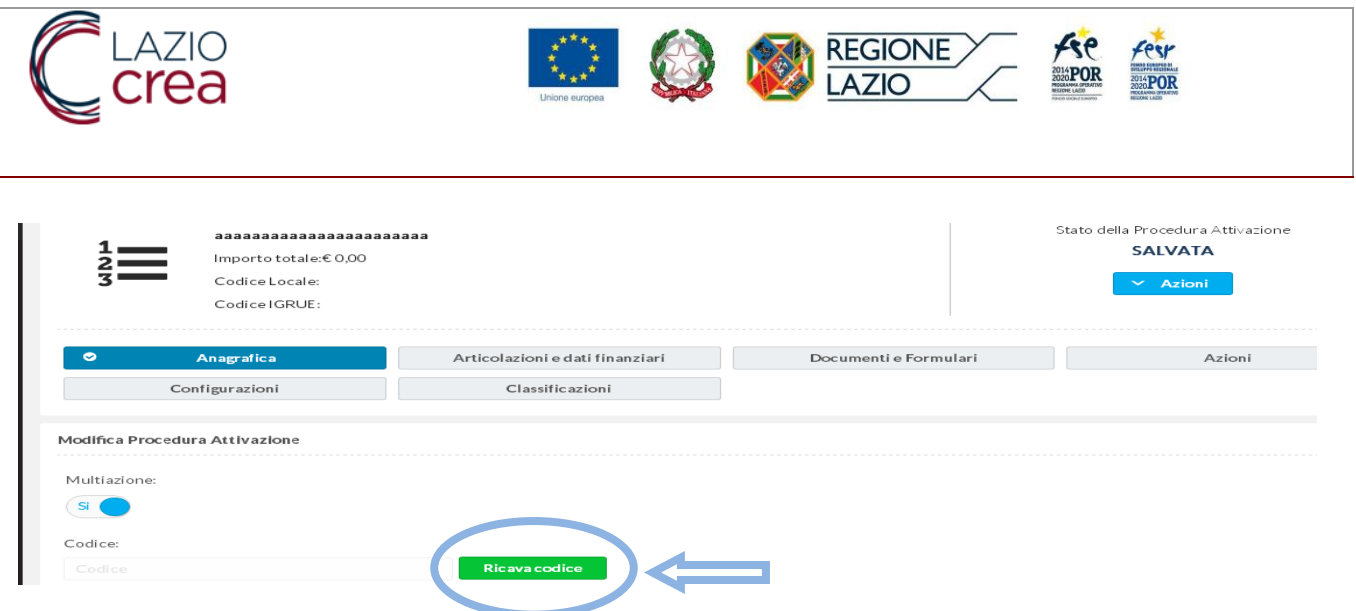

Dopo aver salvato la prima parte della Procedura, ovvero l'Anagrafica, si aprono le altre funzionalità che consentono il completamento delle informazioni da inserire.

La procedura per essere attiva deve avere un codice riconosciuto da IGRUE che si ottiene cliccando sul pulsante dell'immagine posta sopra.

#### <span id="page-13-0"></span>**4.2. LA DEFINZIONE DELLA PROCEDURA DI ATTIVAZIONE: SEZIONE ARTICOLAZIONI E DATI FINANZIARI**

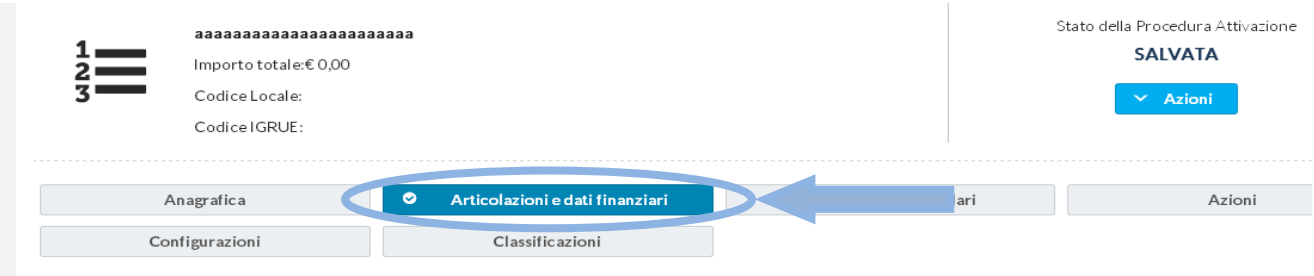

Particolarmente importante è la sezione "Articolazioni e dati finanziari", perché collega funzionalmente la Procedura al POR FSE Lazio.

Questo collegamento avviene a due livelli: scelta dell'Articolazione del POR a cui l'Avviso fa riferimento e definizione del budget della Procedura, quale quota di risorse impegnata su questo avviso sul totale delle risorse assegnate all'"Articolazione".

Le Articolazione del POR Lazio sono le seguenti:

8.5 Favorire l'inserimento lavorativo e l'occupazione dei disoccupati di lunga durata e dei soggetti con maggiore difficoltà di inserimento lavorativo, nonché il sostegno delle persone a rischio di disoccupazione di lunga durata

- 8.1 Aumentare l'occupazione dei giovani
- 8.2 Aumentare l'occupazione femminile
- 8.7 Migliorare l'efficacia e la qualità dei servizi al lavoro

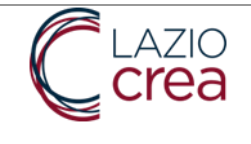

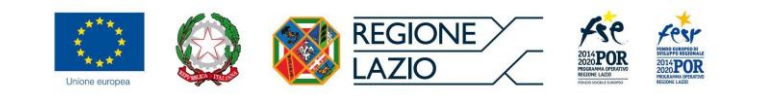

9.1 Riduzione della povertà e dell'esclusione sociale e promozione dell'innovazione sociale

9.2 Incremento dell'occupabilità e della partecipazione al mercato del lavoro, delle persone maggiormente vulnerabili

9.3 Aumento/consolidamento /qualificazione dei servizi di cura socio-educativi rivolti ai bambini e dei servizi di cura rivolti a persone con limitazioni dell'autonomia e potenziamento della rete e dell'offerta di servizi sanitari e sociosanitari territoriali

10.1 Riduzione del fallimento formativo precoce e della dispersione scolastica e formativa

10.5 Innalzamento dei livelli di competenze, di partecipazione e di successo formativo nell'istruzione universitaria e/o equivalente

10.4 Accrescimento delle competenze della forza lavoro e agevolare la mobilità, l'inserimento/reinserimento lavorativo

10.6 Qualificazione dell'offerta di istruzione e formazione tecnica e professionale

11.1 Aumento della trasparenza e interoperabilità e dell'accesso ai dati pubblici

11.3 Miglioramento delle prestazioni della Pubblica Amministrazione

11.6 Miglioramento della governance multilivello e della capacità amministrativa e tecnica delle pubbliche amministrazioni nei programmi d'investimento pubblico, anche per la coesione territoriale

AT1 Rafforzare i processi di programmazione, attuazione, gestione, monitoraggio, controllo e sorveglianza degli interventi previsti dal Programma Operativo

AT2 Rafforzare il sistema di valutazione dal Programma Operativo

AT3 Rafforzare il sistema di comunicazione e informazione del Programma Operativo.

Quindi, l'Avviso andrà collegato ad una articolazione e in casi eccezionali a 2 articolazioni e relativi budget. Questo comporta che, a livello di Progetto, l'Area Attuazione dell'AdG dovrà attribuire il Progetto ad una delle due articolazioni.

Di seguito una esemplificazione della compilazione delle voci presenti in questa pagina (tutte desumibili dalla Determinazione direttoriale e/o dall'Avviso allegato).

Parimenti la definizione delle "voci di spesa" va ripreso da quanto definito nella determinazione direttoriale e andrà scelta fra le voci proposte dalla relativa "tendina" di SiGeM.

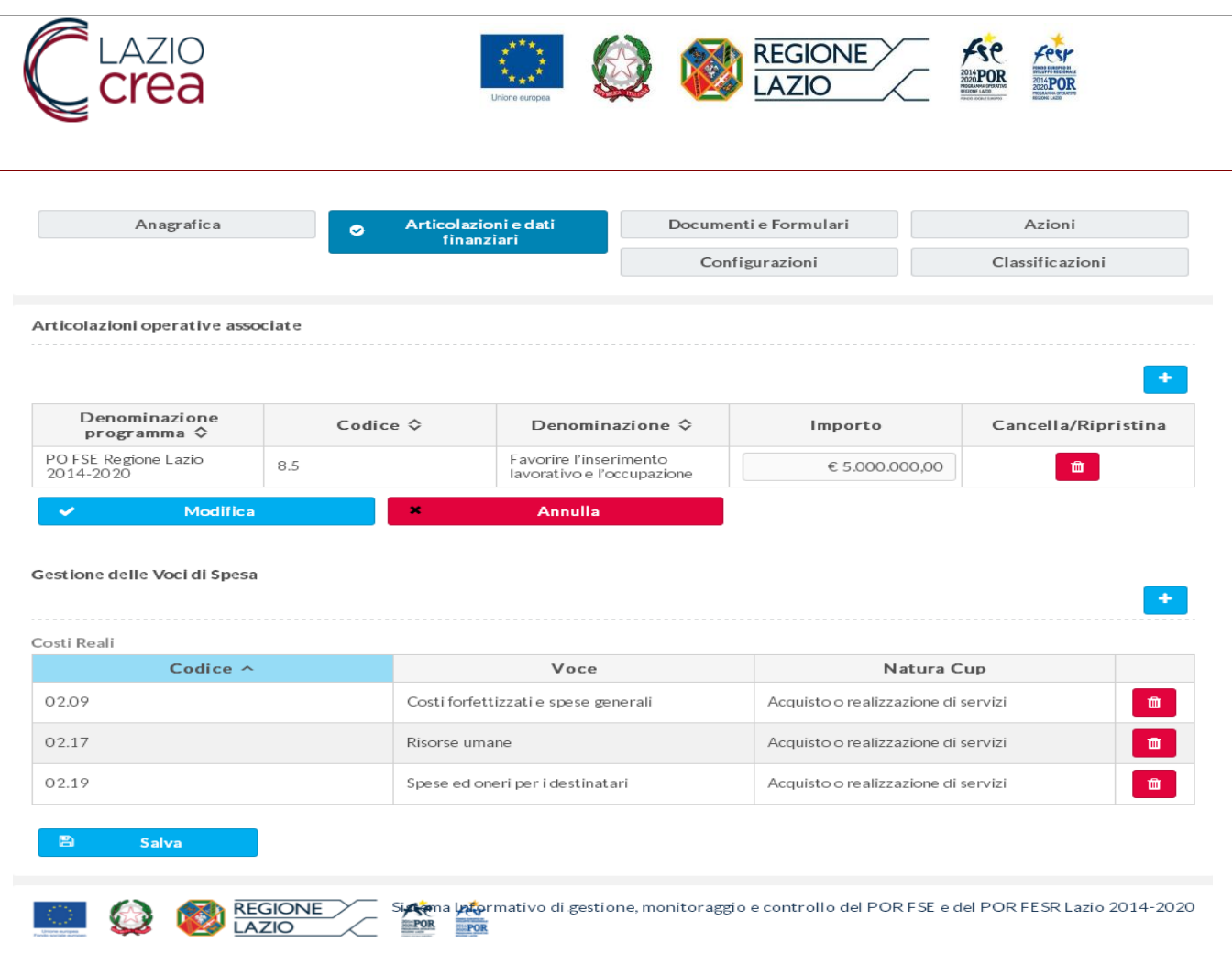

#### <span id="page-15-0"></span>**4.3. LA DEFINIZIONE DELLA PROCEDURA DI ATTIVAZIONE: LA SEZIONE DOCUMENTI E FORMULARI**

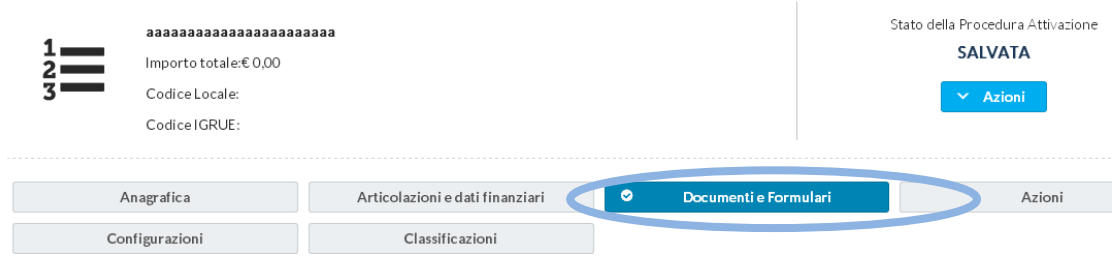

Naturalmente in questa sezione vanno allegati sia gli atti formali relativi alla procedura che i formulari. Il formato degli atti dovrebbe essere in pdf, mentre per i formulari, oltre al pdf, è suggeribile caricare delle copie in formato testo editabile. La dimensione di ognuno degli allegati non deve superare i 10 mb. Si sottolinea che ogni documento inserito va denominato e salvato prima di poterne inserire uno successivo.

Le procedure regionali prevedono che la documentazione della Procedura, dell'Avviso e dei Progetti confluiscano nel "Fascicolo di Progetto", quindi tutta la documentazione dovrà essere inserita a sistema.

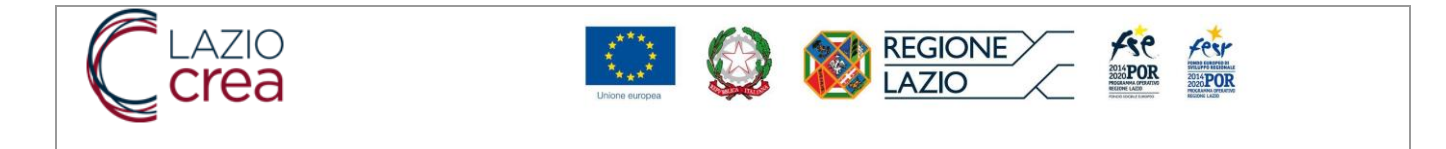

#### <span id="page-16-0"></span>**4.4. LA DEFINIZIONE DELLA PROCEDURA: LA SCELTA DELLE AZIONI**

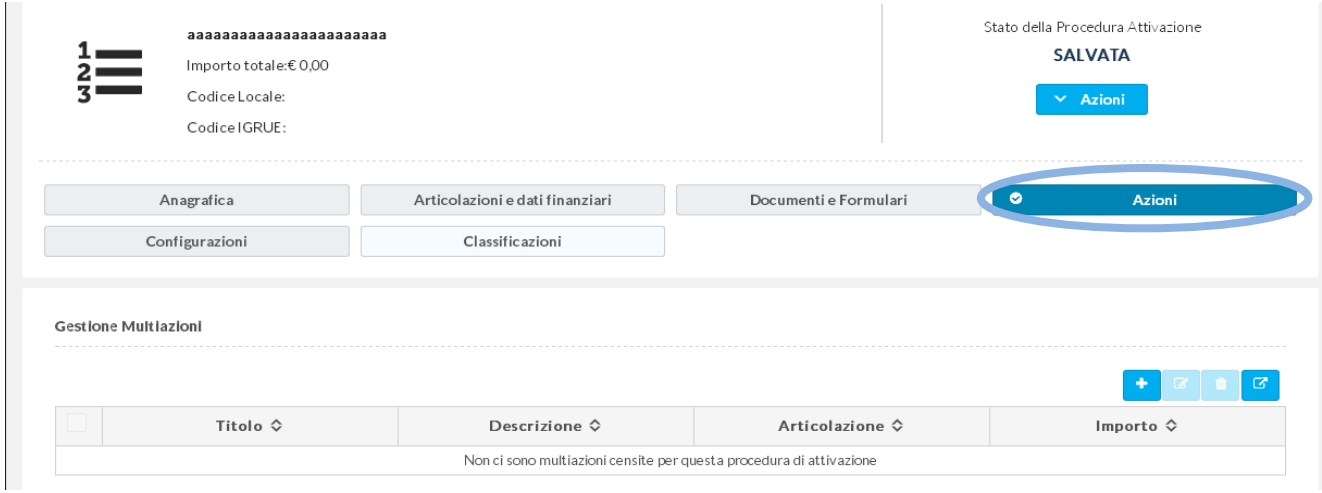

Solo laddove previsto nell'Avviso o Bando, si può articolare in SiGeM una procedura strutturata in più azioni. In questo caso, la scelta va fatta nella sezione Anagrafica cliccando SI sulla voce "Multiazione".

L'avviso preciserà se la valutazione si realizza, sull'insieme del Progetto o se ogni Azione verrà valutata in misura autonoma come se fosse un Progetto.

La compilazione di questa sezione viene esemplificata nell'immagine successiva ricordando che molte scelte derivano da quelle già definite nelle sezioni Anagrafica e Articolazioni della Procedura. Così è ad es. per la definizione del CUP, della modalità di rendicontazione, delle Articolazioni a cui l'Avviso è collegato. Va invece inserito un budget specifico per ognuna delle Azioni che non può superare il budget dell'Articolazione, come precedentemente definito.

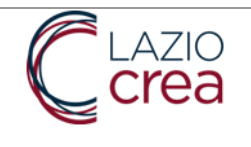

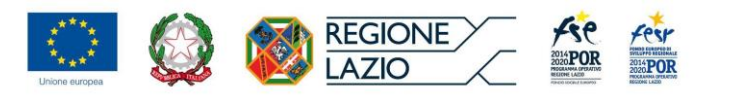

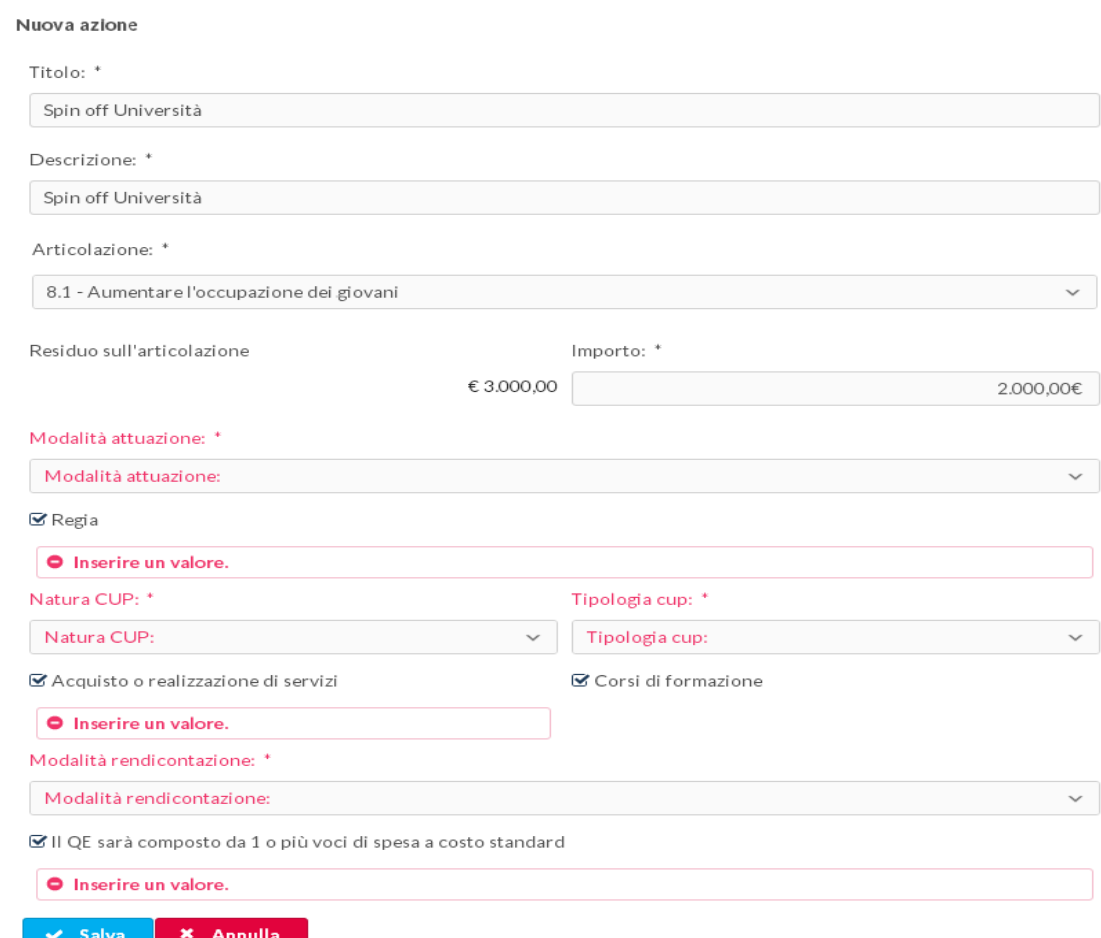

Si possono salvare una molteplicità di azioni. Di seguito l'esito di un Avviso in cui sono definite tre tipologie di azioni:

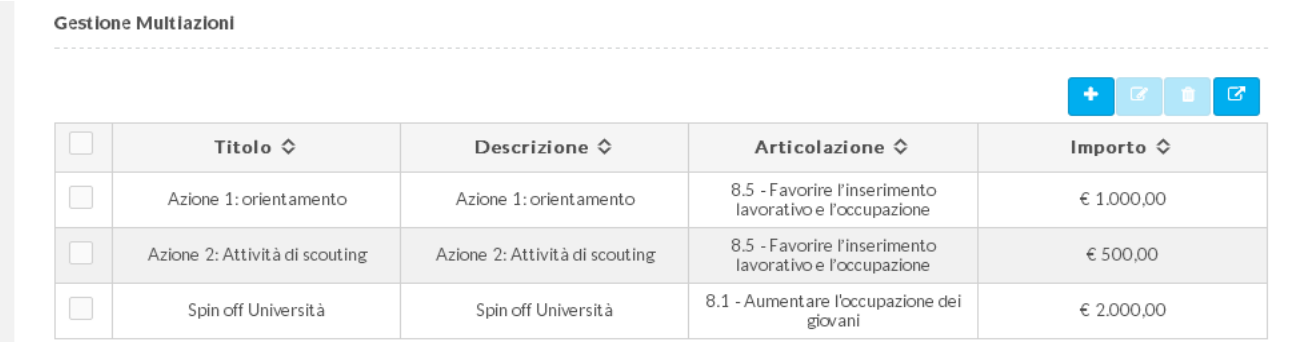

#### <span id="page-17-0"></span>**4.5. LA DEFINIZIONE DELLA PROCEDURA: LA SCELTA DELLE CONFIGURAZIONI**

Le Linee di azione, vanno semplicemente aggiunte (denominandole opportunamente) nel menù che si apre una volta cliccato sulla sezione "Configurazioni".

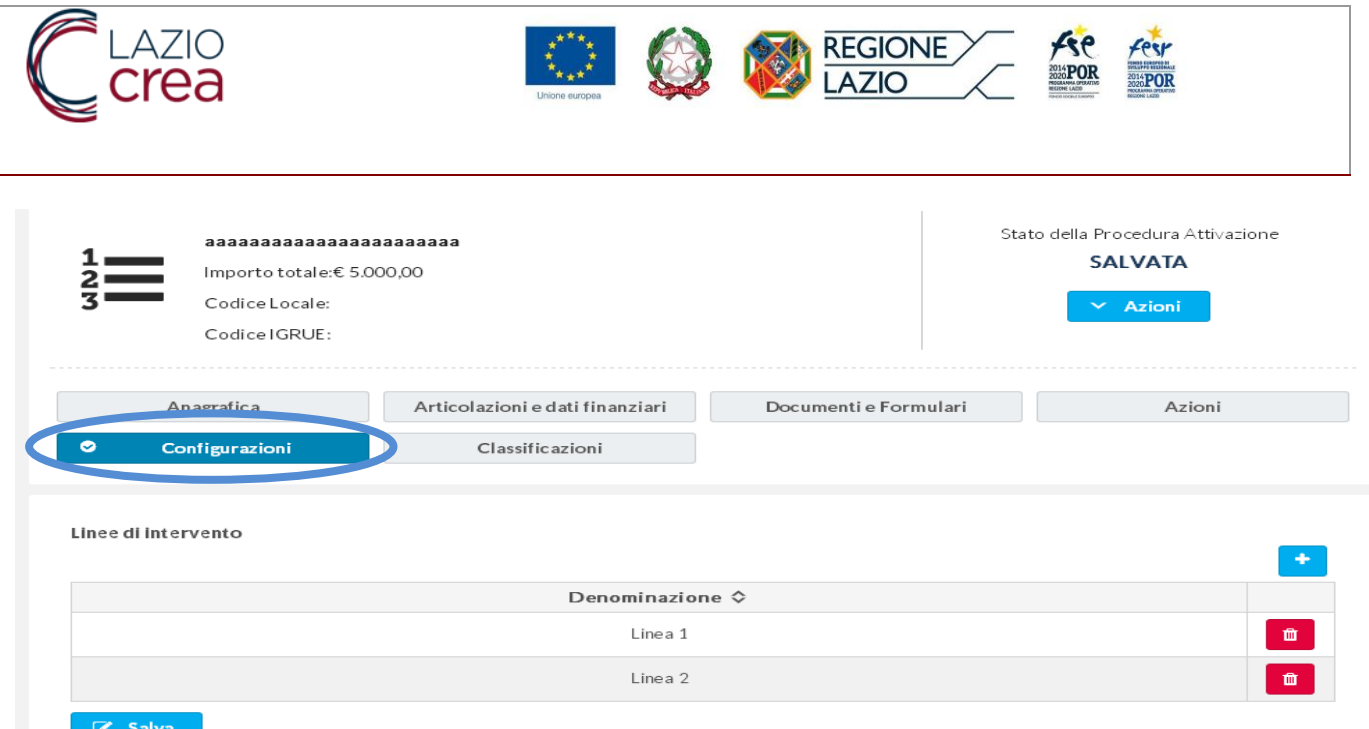

Come già precisato, mentre un progetto strutturato in più azioni si definisce come "Progetto complesso" che generalmente sarà collegato a più articolazioni (e quindi obiettivi), ogni Azione avrà un proprio budget e una propria modalità di rendicontazione e l'Avviso potrà prevedere una valutazione congiunta o meno delle Azioni che compongono il Progetto, così come che il Progetto preveda solo due azioni su tre possibili, la voce "Configurazioni" rappresenta solo una articolazione descrittiva di un Progetto unitario in linee di intervento concatenate.

Le Linee di intervento, infatti, non mutano la natura unitaria del Progetto (e quindi ad es. avremo un unico budget, ed una specifica modalità unitaria di rendicontazione) e quindi le "Linee di intervento" rappresentano solo una modalità descrittiva delle attività progettuali che vengono specificate solo allo scopo di precisare obiettivi e modalità operative di realizzazione di ogni Linea di intervento.

#### <span id="page-18-0"></span>**4.6. LA DEFINIZIONE DELLA PROCEDURA DI ATTIVAZIONE: LE CLASSIFICAZIONI**

Si tratta di una sezione di primaria importanza nella definizione di una Procedura in quanto sia il MEF, attraverso la trasmissione dei dati da SiGeM alla Banca Dati Unitaria gestita di IGRUE, sia la UE, nell'ambito della piattaforma di acquisizione dati denominata SFC, assegnano una grande rilevanza alle statistiche finalizzate a dimostrare che si è speso, che la spesa è correttamente rendicontata e certificata, ma anche agli esiti di questa spesa in termini di raggiungimento degli obiettivi del POR, come declinati nelle articolazioni a cui si accennava sopra.

Di seguito la pagina che si apre cliccando sulla sezione "Classificazioni". Le opzioni vanno definite cliccando sulle articolazioni specifiche e successivamente si espongono alcuni aspetti che potrebbero sembrare critici.

L'Applicativo prevede una serie di tendine che si trovano sotto ogni opzione ed in genere la scelta è già prefissata,

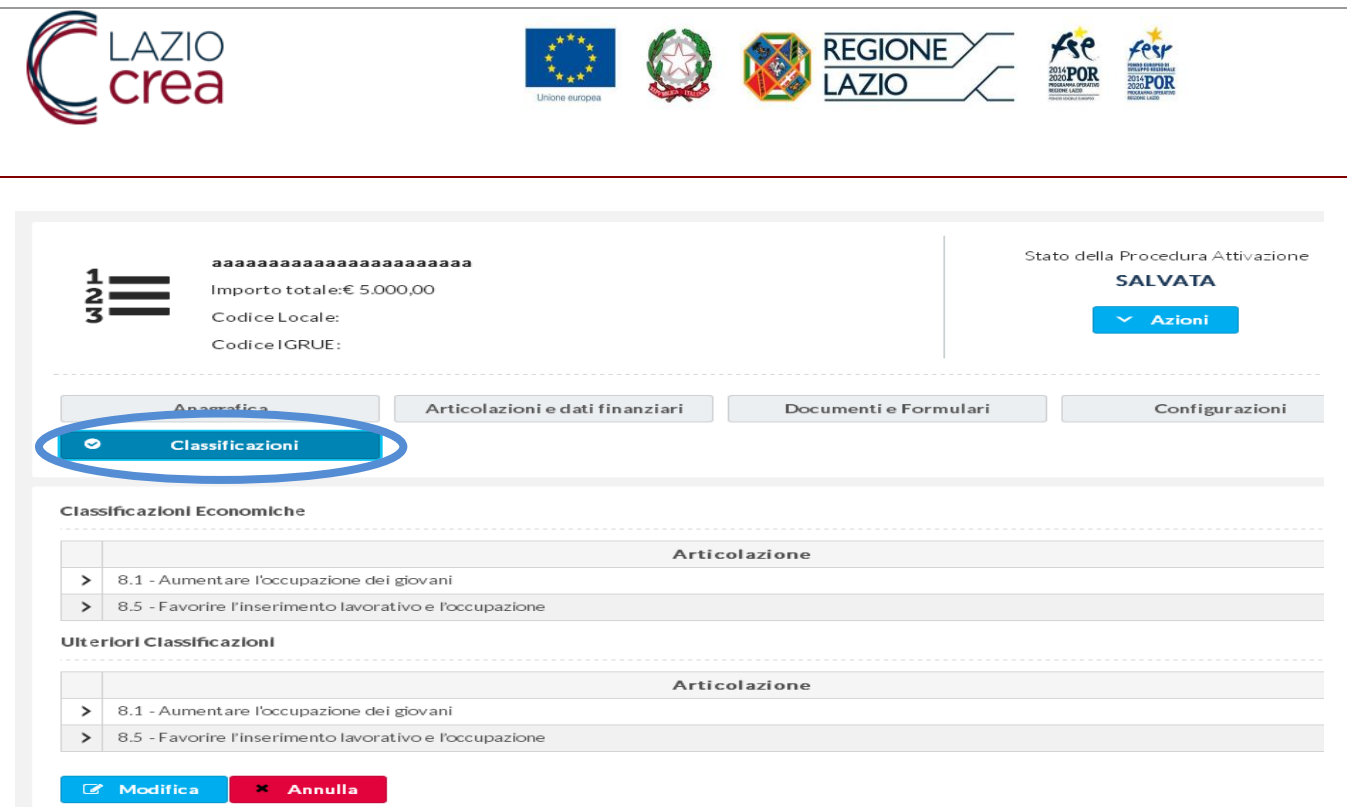

Di seguito una esemplificazione della compilazione delle aree "Classificazioni economiche" e "Ulteriori classificazioni".

Si fa presente che molte di queste opzioni si riverberano sul Progetto. Quindi ad es. se non si sceglie già in questa sede una o più "Azioni cardine", queste non saranno associabili a tutti i Progetti che saranno finanziati dall'Avviso.

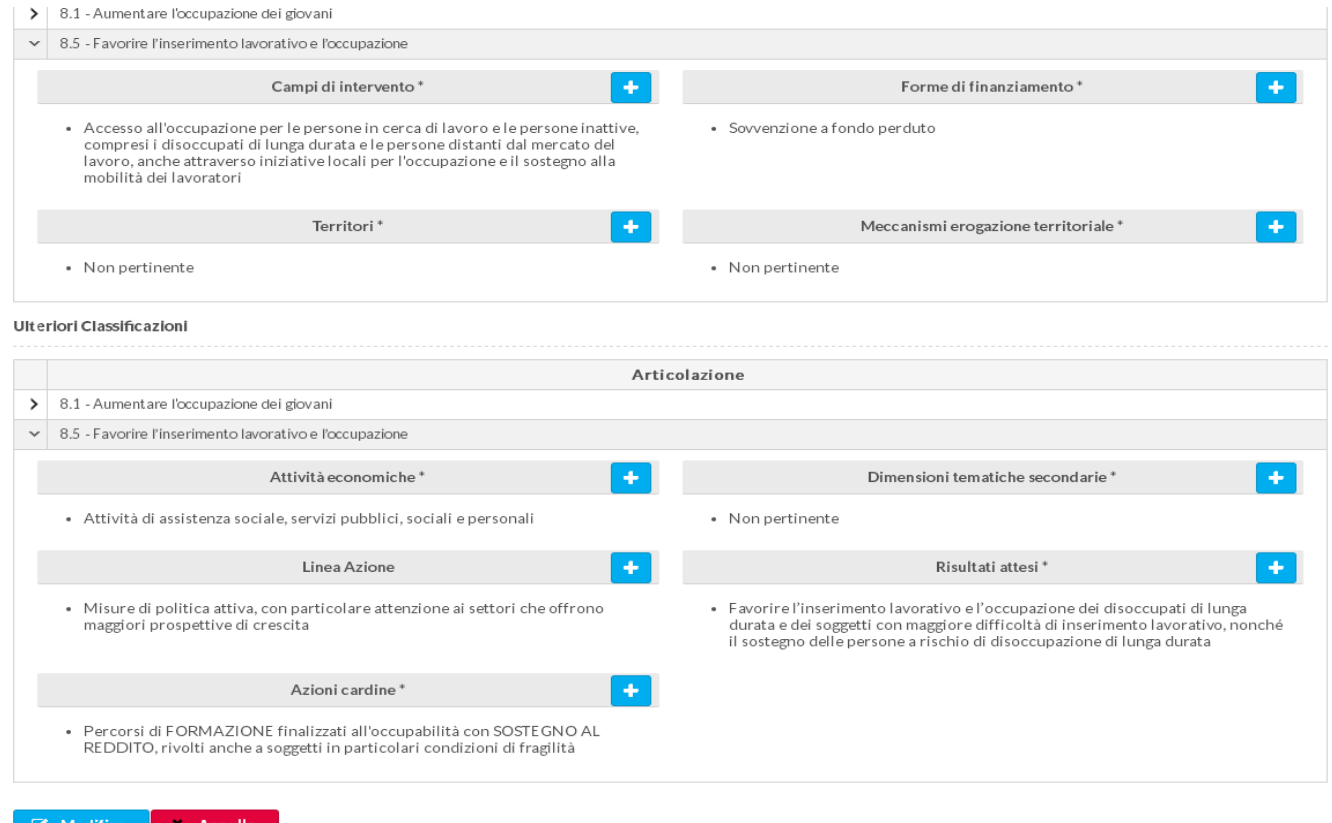

![](_page_20_Picture_0.jpeg)

Si suggerisce di prestare una particolare attenzione dell'opzione "Attività economiche" (vedi tavola sotto).

**REGIONE**<br>LAZIO

rest **ExaPOR** 

Si precisa che l'attività economica a cui la tavola si riferisce NON è l'attività economica del beneficiario, ma il settore di attività entro cui il progetto si inserisce. Ad es. se un produttore di navi prepara un progetto per formare degli accompagnatori turistici, il settore di attività non sarà "Fabbricazione di mezzi di trasporto" ma "Altri servizi non specificati".

Fatta questa premessa, è utile ricordare che questa tavola è articolata in tre pagine e tutte le attività economiche comprese in tali pagine vanno selezionate cliccando accanto alla voce "Codice".

![](_page_20_Picture_70.jpeg)

Per concludere la definizione della Procedura di attivazione:

- Salvare questa sezione della Procedura" (opzione "Modifica");<br>- Portare la Procedura dallo stato "Salvata" allo stato "Consolida
- Portare la Procedura dallo stato "Salvata" allo stato "Consolidata" (vedi immagine successiva).

Stato della Procedura Attivazione

![](_page_20_Figure_9.jpeg)

![](_page_20_Picture_10.jpeg)

![](_page_21_Picture_0.jpeg)

![](_page_21_Picture_1.jpeg)

# <span id="page-21-0"></span>**5. L'INSERIMENTO DEGLI AVVISI O BANDI: ASPETTI GENERALI**

Si tratta di un modulo configurabile sulla base delle specifiche di ogni avviso o bando gestito come entità del Sistema e caratterizzato da un ciclo vita che supporta la creazione, la pubblicazione, la presentazione delle istanze da parte dei beneficiari, la predisposizione delle graduatorie finali.

Attraverso questa funzionalità l'Amministrazione regionale può:

- $\checkmark$  Verificare ex-ante che l'avviso sia completo di tutte le informazioni necessarie e che sia gestibile on line;
- $\checkmark$  Pubblicare dati e informazioni relativi ad uno specifico Avviso, compreso documentazione, formulari compilabili;
- $\checkmark$  Settare, ove necessario, specifiche funzionalità per singolo Avviso, prevedendo ad es. che il Progetto sia strutturato in più linee (Progetto complesso);
- $\checkmark$  Ricevere tutta la documentazione on line e con requisiti formali (firma digitale) che la rende efficace dal punto di vista giuridico;
- $\checkmark$  Verificare l'andamento dell'Avviso, in termini di nr. di Proposte progettuali e risorse richieste, fin dalla sua pubblicazione on line;
- $\checkmark$  Istruire l'attività valutativa, con una verifica di ammissibilità relativa ai requisiti formali, e raccogliendo tutti gli elementi per l'ammissione o meno della Proposta progettuale;
- $\checkmark$  Disporre di tutti gli elementi per procedere alla pubblicazione delle graduatorie.

Mentre il soggetto proponente/beneficiario, una volta registrato sulla piattaforma, può:

- Consultare la sezione pubblica di Avvisi e Bandi per verificare se vi sono Avvisi operativi o altri in corso di pubblicazione;
- $\checkmark$  Presentare richieste di finanziamento (progetti), compilando Progetto e formulari unicamente on-line e allegandovi la documentazione richiesta in formato elettronico;
- $\checkmark$  Consultare lo stato di avanzamento delle Proposte progettuali presentate;

![](_page_22_Picture_0.jpeg)

![](_page_22_Picture_1.jpeg)

#### <span id="page-22-0"></span>**5.1. CREAZIONE DI UN NUOVO AVVISO: COMPILAZIONE DELLA SEZIONE "ANAGRAFICA"**

Il funzionario dell'AdG/Area Programmazione accede alla funzione cliccando sul menu verticale "Avvisi e Bandi" della voce di menu 'PROGRAMMAZIONE'.

Quasi tutti i campi previsti in questa sezione sono del tutto simili a quelli relativi alla "Definizione di una procedura di attivazione". Trattandosi tuttavia di modalità alternative di gestione di un Avvisi/Bando, vengono successivamente ripresi, aggiungendovi le relative specificità.

Il sistema visualizzerà una scheda riepilogativa di tutti gli Avvisi creati.

Selezionando la funzione "Aggiungi" sarà possibile creare un nuovo Avviso.

![](_page_22_Picture_101.jpeg)

L'inserimento di un nuovo avviso prevede la compilazione di una prima sezione che rappresenta l'Anagrafica dell'Avviso stesso. Questi tutti i campi sono obbligatori e la selezione del campo "Multiazione", rappresenta una caratteristica specifica per identificare se un avviso fa riferimento ad un'operazione complessa e quindi questa può comporsi di più progetti ed ogni progetto avrà un suo quadro economico (QE) e la sua modalità di rendicontazione.

Per l'inserimento di un nuovo avviso nel sistema si richiede il censimento dei seguenti dati (i campi contrassegnati con l'asterisco \* sono obbligatori).

![](_page_23_Picture_0.jpeg)

![](_page_23_Picture_1.jpeg)

![](_page_23_Picture_249.jpeg)

 $a^*$ un

![](_page_24_Picture_0.jpeg)

![](_page_24_Picture_1.jpeg)

Vediamo successivamente nel dettaglio alcune di queste, tenendo conto che il SiGeM prevede quasi sempre delle "tendine" con le opzioni preimpostate da cui scegliere. Tutte le voci suddette vanno obbligatoriamente compilate, in **neretto quelle standard.** 

a) **Voce Multiazione:** in genere gli Avvisi prevedono che ogni Beneficiario presenti una proposta progettuale composta da una singola azione (ad es. un corso di formazione). È tuttavia possibile che l'Avviso richieda al beneficiario di inviare una proposta progettuale strutturata in più azioni che possono essere concatenate o meno fra loro in funzione di quanto previsto dall'Avviso.

Ad es.: le azioni possono essere finalizzate a raggiungere uno specifico risultato nell'ambito di un processo una cui una azione è la premessa della successiva: una proposta progettuale che prevede un corso di formazione (azione A) e un tirocinio in azienda (Azione B) il cui esito finale dovrebbe essere l'inserimento lavorativo. In questo caso, si tratta comunque di un Progetto unitario anche se strutturato in interventi diversi: avremo quindi una valutazione che riguarda l'intero progetto e che comprende la valutazione dell'interazione fra le diverse fasi. Come vedremo in seguito non siamo nella situazione di un Progetto "Multiazione", e la descrizione delle fasi (o Linee nel linguaggio di SiGeM) si fa all'interno della voce "Configurazioni".

Solo nel caso l'Avviso preveda che la proposta progettuale vada configurata come un insieme di azioni specifiche concatenate o meno ma caratterizzate da:

- Un budget autonomo e un autonomo quadro economico;
- La medesima o una diversa scelta dell'articolazione su cui il Progetto insiste:
- Una medesima o diversa azione cardine,

siamo nella condizione di classificare il Progetto come Multi-Azione.

Nel caso si scelga la voce "Multiazione", sul Menù comparirà la voce Azioni per configurare questa opzione.

b) **Denominazione procedura**: inserire stessa denominazione dell'Avviso o Bando, così come riportata nella determinazione regionale;

c) **Avviso rivolto a**: indica la tipologia di beneficiario ed è declinata in a) soggetti giuridico, b) soggetto privato (cittadino/a), c) entrambi.

d) **Classificazione:** questa voce riguarda la modalità di gestione dell'avviso in termini di modalità di presentazione della proposta progettuale e gestione della graduatoria. In particolare si tratta delle seguenti opzioni:

- **procedura valutativa a graduatoria**: è la modalità classica, tutti i potenziali beneficiari hanno un periodo di tempo per presentare le proposte, al termine del quale vengono valutate;

- procedura valutativa a Sportello: l'Avviso viene esposto per un periodo di tempo e le proposte progettuali sono valutate sia con riferimento al criterio cronologico sia con riferimento al possesso di alcuni requisiti definiti dall'avviso;

- procedura a sportello automatico: la valutazione si fonda sul criterio cronologico, posto che il potenziale beneficiario abbia i requisiti soggettivi per ricevere il contributo (es. incentivo alle assunzioni).

e) **Tipologia procedura di attivazione**: le opzioni disponibili sono:

- o Bando,
- o Circolare
- o **Avviso pubblico**

![](_page_25_Picture_0.jpeg)

![](_page_25_Picture_1.jpeg)

- o Procedura negoziale
- o Individuazione diretta nel Programma
- o Manifestazione di interesse

f) **Struttura responsabile:** le opzioni riguardano la struttura che ha emanato l'atto di avvio della Procedura e quindi potrà essere **l'Adg FSE**, un Organismo Intermedio (come la Direzione regionale lavoro), una struttura che ha in gestione una Sovvenzione globale;

g) **Tipologia soggetto responsabile**: le opzioni disponibili riguardano sia i soggetti descritti sopra sia altri soggetti, posto che con SiGeM sono gestiti anche altri fondi nazionali e regionali:

- **Regione**
- $\triangleright$  Amministrazione Centrale
- $\triangleright$  Provincia
- Amministrazione Locale
- $\triangleright$  Organismo Intermedio
- > Titolare Sovvenzione Globale
- Attuazione Approccio Leader (GAL)
- $\triangleright$  Altro.

h) **Modalità di attuazione**: nello specifico del FSE si può trattare di "Titolarità" o **"Regia"**. Il primo caso riguarda una procedura emanata dall'AdG FSE il cui Beneficiario è la stessa Amministrazione regionale (si pensi ad es. all'attività di Assistenza tecnica alla gestione del FSE). Il secondo caso riguarda Procedure in cui i Beneficiari e i Soggetti attuatori sono Enti, Imprese ed altri soggetti individuati specificamente nell'Avviso / Bando ed in ogni caso non facenti parte dell'Amministrazione regionale.

**i) Natura e Tipologia CUP (Codice Unico Progetto):** per il primo aspetto, le scelte pertinenti al FSE sono a) **Acquisto o realizzazione di servizi** o b) Concessione di contributi ad altri soggetti diversi da Unità produttive o c) Concessione di incentivi ad unità produttive.

Nella generalità dei casi, l'opzione scelta sarà la a) "Acquisto e realizzazione di servizi" (es. corsi di formazione"

Così ad es. nel caso di Progetti i cui beneficiari coincidono i destinatari dell'Avviso ci troveremo nel caso b, invece se i beneficiari sono imprese ed Enti, che ricevono ad es. contributi per l'assunzione dei destinatari, ci troveremo nel caso c.

**l) Tipologia CUP**: A seconda della opzione scelta per la "Natura CUP", si aprono tendine diverse in cui selezionale l'opzione relativa alla "Tipologia CUP". Si fa presente, tuttavia, che nel caso di FSE le scelte riguardano prevalentemente **a) corsi di formazione, b) altro.**

**m) Modalità rendicontazione**: questa voce riguarda la modalità prevista dall'Avviso o dal Bando per consentire ai Beneficiari di rendicontare l'utilizzo del contributo regionale ricevuto. Va quindi riportato, scegliendo fra le opzioni della relativa tendina, quanto previsto nell'Avviso.

**n) Gruppo vulnerabile**: partendo dalla considerazione che la scelta fatta in sede di Procedura di attivazione ha un impatto sulle opzioni disponibili per il Progetto, le opzioni in questo caso sono: a) Progetto destinato a gruppo vulnerabile, b) Progetto destinato al gruppo vulnerabile dei Rom, c) **Progetto non destinato a gruppo vulnerabile**. È il caso di chiarire che l'Avviso può prevedere uno specifico Gruppo vulnerabile fra quelli previsti dal PUC (Protocollo unico di colloquio di IGRUE) ad es. persone disabili, o appartenente a famiglia i cui componenti sono senza lavoro e con figli a carico, ma può anche prevedere un gruppo considerato vulnerabile dall'AdG. Si può trattare ad es. di soggetti svantaggiati così identificati in base a criteri economici (es. ISEE familiare), ad una particolare

![](_page_26_Picture_0.jpeg)

![](_page_26_Picture_1.jpeg)

condizione familiare (es. donne con figli a carico). Si evidenzia quindi che in questi casi l'opzione corretta da inserire è comunque quella di "Progetto destinato a gruppo vulnerabile" e il Beneficiario, nell'inviare le anagrafiche dei Destinatari/Allievi potranno quindi selezionare l'opzione "Altra vulnerabilità". (Vedi Manuale Responsabile Attuazione per maggiori dettagli);

**o) inserisci periodo di caricamento (da / a):** è una delle opzioni più "friendly" che SiGeM mette a disposizione. In sostanza consente di rendere visibile, in anticipo rispetto alla data a partire dalla quale si possono presentare le domande progettuali, l'avviso e consente il caricamento dei documenti e la compilazione del formulario, anche se la presentazione vera e propria può avvenire solo a partire dal periodo di attivazione come definito sotto.

**p) attiva (da / a):** riguarda, quindi, il tempo in cui l'avviso sarà effettivamente aperto al pubblico. Questa opzioni andrebbe gestita in coerenza con la precedente. Es. "periodo di caricamento" dal 01/04/2018 h01.00 al 30/04/2018 h.23.59; attiva da 01/05/2018 h 00.01 al 30/05/2018 h. 23.59.

**q) Tipo Atto, Numero Atto, Data Atto**: è bene precisare che la tipologia di atto utilizzato dall'AdG è nella generalità una **determinazione direttoriale**.

**r) Tipo struttura ricevente**: questa opzione serve ad identificare la struttura che prenderà in carico le proposte progettuali. Non sempre infatti, la struttura che emana l'atto è la stessa che le prenderà in carico. In ogni caso rappresenta un ulteriore fattore di flessibilità del Sistema informativo che consente di adeguarsi a quanto previsto dagli Avvisi;

**s) Responsabile procedimento/Email responsabile procedimento/Recapito responsabile procedimento:** è solo il caso di precisare che per "Recapito" si intende un numero di telefono valido in termini di lunghezza minima;

**t) Procedura attiva (SI/NO) /Aiuto (SI/NO):** consente di attivare o disattivare rapidamente la pubblicazione della procedura. Per quanto riguarda l'opzione "Aiuto", la scelta standard, a meno che l'avviso riguardi le imprese come beneficiarie, è NO;

**u) Data (prevista) avvio/conclusione procedura:** la voce riguarda la presumibile durata della procedura comprendente tutte le fasi della sua gestione, dalla data della determinazione di approvazione fino alla data di certificazione delle spese.

Una volta salvato il Avviso l'utente potrà generare il codice per la procedura selezionando il pulsante 'Ricava codice'.

![](_page_26_Picture_136.jpeg)

![](_page_27_Picture_0.jpeg)

#### <span id="page-27-0"></span>**5.2. CREAZIONE DI UN NUOVO AVVISO: COMPILAZIONE DELLA SEZIONE "ARTICOLAZIONI E DATI FINANZIARI"**

![](_page_27_Picture_122.jpeg)

Come nel caso della Procedura di attivazione (vedi sezione precedente), il secondo passaggio riguarda l'associazione dell'Avviso al POR Lazio e in particolare ad una delle sue articolazioni che mettono insieme obiettivi e risorse dedicate.

Le Articolazione del POR Lazio sono le seguenti:

8.5 Favorire l'inserimento lavorativo e l'occupazione dei disoccupati di lunga durata e dei soggetti con maggiore difficoltà di inserimento lavorativo, nonché il sostegno delle persone a rischio di disoccupazione di lunga durata

- 8.1 Aumentare l'occupazione dei giovani
- 8.2 Aumentare l'occupazione femminile
- 8.7 Migliorare l'efficacia e la qualità dei servizi al lavoro

9.1 Riduzione della povertà e dell'esclusione sociale e promozione dell'innovazione sociale

9.2 Incremento dell'occupabilità e della partecipazione al mercato del lavoro, delle persone maggiormente vulnerabili

9.3 Aumento/consolidamento /qualificazione dei servizi di cura socio-educativi rivolti ai bambini e dei servizi di cura rivolti a persone con limitazioni dell'autonomia e potenziamento della rete e dell'offerta di servizi sanitari e sociosanitari territoriali

10.1 Riduzione del fallimento formativo precoce e della dispersione scolastica e formativa

![](_page_28_Picture_0.jpeg)

![](_page_28_Picture_1.jpeg)

10.5 Innalzamento dei livelli di competenze, di partecipazione e di successo formativo nell'istruzione universitaria e/o equivalente

10.4 Accrescimento delle competenze della forza lavoro e agevolare la mobilità, l'inserimento/reinserimento lavorativo

10.6 Qualificazione dell'offerta di istruzione e formazione tecnica e professionale

- 11.1 Aumento della trasparenza e interoperabilità e dell'accesso ai dati pubblici
- 11.3 Miglioramento delle prestazioni della Pubblica Amministrazione

11.6 Miglioramento della governance multilivello e della capacità amministrativa e tecnica delle pubbliche amministrazioni nei programmi d'investimento pubblico, anche per la coesione territoriale

AT1 Rafforzare i processi di programmazione, attuazione, gestione, monitoraggio, controllo e sorveglianza degli interventi previsti dal Programma Operativo

AT2 Rafforzare il sistema di valutazione dal Programma Operativo

AT3 Rafforzare il sistema di comunicazione e informazione del Programma Operativo.

Quindi, l'Avviso andrà collegato ad una articolazione e in casi eccezionali, laddove previsto nella determinazione direttoriale che lo riguarda, a più articolazioni e relativi budget. Questo comporta che, a livello di Progetto, l'Area Attuazione dell'AdG dovrà attribuire il Progetto ad una delle due articolazioni.

Di seguito una esemplificazione visiva della compilazione delle voci presenti in questa pagina (tutte desumibili dall'Avviso e atti collegate e tutte compilabili a partire dal tasto "+"

PASSO 1: Associazione dell'articolazione – 1.1. Scegli il Programma; 1.2. Associa all'articolazione.

![](_page_28_Picture_110.jpeg)

![](_page_29_Picture_0.jpeg)

![](_page_29_Picture_1.jpeg)

PASSO 2 definisci il quadro economico dell'Avviso: 2.1. Definisci il budget complessivo disponibile per questo avviso 2.2. Nel caso di due articolazioni va definito un budget per ognuna di queste.

![](_page_29_Picture_97.jpeg)

PASSO 3 definisci le voci di spesa: 3.1. Cliccando sul tasto "+" si aprono tutte le opzioni relative alla tipologia di spesa già definita in sede di compilazione dell'anagrafica dell'Avviso; 3.2. Scegliere le voci in funzione della tipologia dei costi prevista dall'Avviso: in questo caso si tratta di "costi reali" e "importo forfettario".

Si evidenzia che in questa fase di compilazione dell'Avviso tutte le voci inserite possono essere cancellate o modificate.

PASSO 4: salva le scelte relative alle "Classificazioni", per passare alla voce successiva.

#### <span id="page-29-0"></span>**5.3. CREAZIONE DI UN NUOVO AVVISO: COMPILAZIONE DELLE SEZIONI "DOCUMENTI E FORMULARI" E "MODELLO DOCUMENTALE"**

In questa sezione si inseriscono i modelli che il beneficiario dovrà compilare per presentare una nuova Proposta progettuale.

Attenzione: si evidenzia che per allegare un documento o formulario è preventivamente necessario inserire una descrizione (o titolo) del documento. Solo dopo, il tasto "scegli file" può essere attivato.

![](_page_30_Picture_71.jpeg)

La sezione "Centro documentale" ha le finalità di definire il tipo di formato di documenti che sono validi ai fini della presentazione della Proposta progettuale e la loro dimensione (che si ricorda può arrivare al massimo a 10 mega per ogni documento).

È strutturata in tre voci:

- 1. Consolidamento/ritiro della proposta
- 2. Altri documenti di progetto
- 3. Sezioni personalizzate

La differenza nella tipologia di formato di documento dipende dal valore legale che l'Avviso gli attribuisce. In genere il documento che porta in calce timbro e firma del rappresentante legale sarà in formato P7M. In pdf i documenti non modificabili e in Excel documenti che presentano valori numerici (come il quadro economico o l'articolazione oraria di un progetto formativo).

![](_page_30_Picture_72.jpeg)

Sezione consolidamento/ritiro della proposta

Le stesse regole valgono per le ulteriori sezioni. Si segnala che nel caso delle "Sezioni personalizzate", si apre una nuova pagina e anche in questo caso, solo dopo aver inserito un titolo al documento, si attiva la voce che consente di allegarlo. In questa sezione in particolare, si può

![](_page_31_Picture_0.jpeg)

![](_page_31_Picture_1.jpeg)

precisare se sarà obbligatorio o meno inserire uno o più documenti come ulteriori allegati alla proposta progettuale.

![](_page_31_Picture_94.jpeg)

Fino a quando l'Avviso è nello stato di "Salvata" il funzionario dell'Area Programmazione potrà effettuare il download dei documenti che vuole scaricare o eliminare il documento caricato attraverso un'apposita funzionalità. Una volta che l'Avviso è nello stato "Consolidata", eventuali modifiche non saranno possibili fino a quando non viene riportato nello stato "Salvata".

#### <span id="page-31-0"></span>**5.4. CREAZIONE DI UN NUOVO AVVISO: COMPILAZIONE DELLA SEZIONE "CRITERI DI VALUTAZIONE"**

![](_page_31_Picture_95.jpeg)

Quali informazioni inserire:

1. Soglia minima di ammissione al finanziamento: la singola proposta progettuale deve avere una valutazione = o maggiore della "soglia minima" indicata, intesa come somma delle valutazioni attribuite ai criteri sotto indicati;

![](_page_32_Picture_0.jpeg)

![](_page_32_Picture_1.jpeg)

- 2. Cliccare sul tasto più per definire quali criteri di valutazione saranno utilizzati ed il punteggio minimo e massimo di ognuno di questi; si aprirà una tendina da cui scegliere uno o più criteri fra quelli previsti:
	- a. CGB Coerenza esterna
	- b. CGC Innovatività
	- c. CGD Priorità
	- d. CGA Qualità e coerenza progettuale interna
	- e. CGE Soggetti coinvolti
- 3. Ognuno dei suddetti criteri può essere articolato in sub-criteri, ad es. il criterio "priorità" potrebbe essere spacchettato in a) priorità 1: progetto rivolto a soggetti svantaggiati; b) priorità2: progetto finalizzato a creare occupazione. Ad ognuno dei sub-criteri deve essere associato il relativo punteggio minimo/massimo.

![](_page_32_Picture_156.jpeg)

#### <span id="page-32-0"></span>**5.5. CREAZIONE DI UN NUOVO AVVISO: COMPILAZIONE DELLE SEZIONI "AZIONI" E "CONFIGURAZIONI"**

Nel caso al momento della definizione dell'Anagrafica dell'Avviso si sia scelta la modalità "Multiazione", apparirà il pulsante "Azioni" che consente di chiedere ai beneficiari di definire proposte progettuale scorporate in più azioni. L'Avviso preciserà se queste sono autonome (valutazione per ogni Azione) o concatenate (valutazione congiunta delle Azioni presentate).

![](_page_33_Picture_24.jpeg)

Attraverso la voce "Gestione multiazioni" sarà possibile creare una nuova azione, modificarla, eliminarla. Di seguito le voci per compilare una nuova azione.

Si specifica che l'importo della somma delle articolazioni non può superare il budget definito per l'insieme dell'Avviso, come previsto nella compilazione della voce "Articolazioni e dati finanziari".

![](_page_33_Picture_25.jpeg)

V Salva **X** Annulla

![](_page_34_Picture_0.jpeg)

![](_page_34_Picture_1.jpeg)

Le voci da compilare sono quasi tutte pre-impostate. Oltre all'importo relativo ad ogni Azione, l'altra voce su cui va fatta una scelta è la scelta di una o più articolazioni fra quelle definite in sede di compilazione della voce "Articolazioni e dati finanziari". Si suggerisce di associare ad ogni Azione una sola articolazione. Questo rendere più semplice la gestione delle fasi successive del progetto, così come il suo monitoraggio.

La definizione della voce "Configurazioni" rappresenta una mera indicazione descrittiva della strutturazione della Proposta progettuale che non muta il senso di unitarietà della Proposta e quindi della sua valutazione e gestione.

#### <span id="page-34-0"></span>**5.6. CREAZIONE DI UN NUOVO AVVISO: COMPILAZIONE DELLA SEZIONE "CLASSIFICAZIONI"**

L'ultima voce da compilare prima del salvataggio della proposta è relativa alle "Classificazioni" che sono di ordine principalmente statistico e finalizzate al monitoraggio dell'insieme delle Proposte progettuali ammesse a contributo.

Si prega di prestare particolare attenzione alla compilazione di queste voci perché queste comportano scelte che ricadranno su ogni Progetto ed hanno un impatto notevole sui dati che il sistema invia alla Banca dati unitaria IGRUE e agli altri sistemi di monitoraggio nazionali ed europei.

![](_page_34_Picture_101.jpeg)

Con la premessa che le Classificazioni vanno associate ad ogni articolazione precedentemente definita (vedi sopra 8.1 e 8.5) e che per compilare ognuna di questa occorre cliccare sul tasto ">" delle sezioni "Classificazioni economiche" e "Altre classificazioni". va detto che molte delle suddette voci sono pre-impostate e va scelto il valore predefinito dal sistema.

![](_page_35_Picture_0.jpeg)

![](_page_35_Picture_1.jpeg)

Per la voce "Classificazione economiche, si tratta di :

- a) Campi di intervento (che possono essere più di uno);
- b) Forme di finanziamento = "Sovvenzione a fondo perduto";
- c) Territori = "Non pertinente"
- d) Meccanismi di erogazione territoriale = "Non pertinente".

Per la voce "Altre classificazioni", si tratta di:

- a) Attività economiche: attenzione riguarda l'attività economica a cui possono far riferimento le singole proposte progettuali e quindi vanno scelte tutte le 24 opzioni presenti nelle tre tendine proposte da SiGeM;
- b) Dimensioni tematiche secondarie: scegliere da 1 a 3 fra quelle previste, la quarta è "Non pertinente";
- c) Linea Azione: scegliere almeno 1 fra quelle previste;
- d) Risultati attesi: scegliere almeno 1 fra quelli previsti dal sistema;
- e) Azioni cardine: scegliere almeno 1 fra quelli previsti dal sistema;

Si precisa che per salvare la scelta relativa ad ognuna delle suddette opzioni occorre clicclare sulla voce "modifica".

In caso di dubbi, è il caso di precisare che il POR Lazio 2014-2020 "Investimenti per la crescita e l'occupazione contiene numerosi e specifici riferimenti alle classificazioni da adottare per ogni Obiettivo tematico.

Per concludere con la definizione dell'Avviso:

- Cliccare su modifica, dopo essersi accertati di aver compilato tutti i campi obbligatori;<br>- Bassarla dallo stato "Salvata" allo stato "In validazione"
- Passarla dallo stato "Salvata" allo stato "In validazione"

Una volta "validata" e certi del suo contenuto, per essere visibile ai potenziali beneficiari, va passata allo stato "Pubblicata". In caso siano necessarie ulteriori modifiche. Dallo stato "In validazione" potrà essere di nuovo posta nello stato "Salvata" e da questo apportare le integrazioni necessarie.

![](_page_35_Figure_19.jpeg)

![](_page_35_Picture_20.jpeg)

![](_page_36_Picture_0.jpeg)

![](_page_36_Picture_1.jpeg)

# <span id="page-36-0"></span>**6. MONITORAGGIO E VALUTAZIONE DELLE PROPOSTE PROGETTUALI**

Come evidenziato dalla figura successiva, l'Area Programmazione cliccando sulla voce "Avvisi" può vedere tutte le procedure di attivazione presenti in Sigem in termini di Avviso con i relativi stati:

- Salvata: l'Avviso può essere anche non completo e può essere modificato in qualunque momento);
- Pubblicata: l'Avviso è esposto ai Beneficiari sia in modalità di sola visualizzazione sia in modalità di compilazione;
- Valutazione proposte: l'Area Programmazione può gestire e chiudere le valutazioni delle Proposte progettuali.

![](_page_36_Picture_151.jpeg)

![](_page_36_Picture_152.jpeg)

#### <span id="page-36-1"></span>**6.1. IL MONITORAGGIO DELLE PROPOSTE PROGETTUALI PUBBLICATE**

In seguito all'apertura dell'Avviso per i Beneficiari, l'Area Programmazione dispone della sezione "Dashboard" che le consente di monitorare, in tempo reale:

- La quantità di risorse impegnate sulla specifica articolazione, visualizzazione utile nel caso le risorse siano impegnate su più articolazioni;
- La "prenotazione delle risorse" come esito delle domande presentate e nel caso valutate in termini di somma dei contributi richiesti sul budget dell'avviso articolate per
	- o Proposte ammesse a finanziamento;
	- o Proposte trasmesse ammesse o meno al contributo;
	- o Proposte trasmesse e in lavorazione;
- Avere il dettaglio dell'incidenza del cofinanziamento complessivo dei beneficiari rispetto alle domande trasmesse e al totale delle domande (quindi comprendendovi le domande in lavorazione).

Quindi attraverso questa funzionalità sarà possibile:

- Valutare il "tiraggio" dell'Avviso in funzione della numerosità delle domande trasmesse;

![](_page_37_Picture_0.jpeg)

![](_page_37_Picture_1.jpeg)

- Valutare il tempo reso disponibile ai Beneficiari per rispondere all'Avviso in funzione del numero di domande in lavorazione in rapporto alle domande trasmesse;
- Valutare l'adeguatezza del budget dell'Avviso in funzione dell'eventuale superamento del budget dell'Avviso.

![](_page_37_Figure_4.jpeg)

 $f$  Furo

![](_page_37_Figure_6.jpeg)

Si precisa che la sezione "Dashboard" è attiva fino a quando l'Avviso è nello status "Pubblicato", successivamente, quando l'Avviso è in "Valutazione" il monitoraggio nei termini sopra esposti è disponibile direttamente accedendo all'Avviso.

### <span id="page-37-0"></span>**6.2. LA VALUTAZIONE DELLE PROPOSTE PROGETTUALI**

Per passare alla valutazione effettiva delle Proposte presentate, l'Area Programmazione dovrà:

Si tratta di un modulo del sistema che è estremamente flessibile che consente diverse modalità di gestione del processo di valutazione.

Da un punto di vista generale si dovrebbe:

- Entrare nella sezione "Proposte progettuali";
- Aprire la singola Proposta e nella voce "Dati economico-finanziari" inserire il costo ammissibile del Progetto ammesso a contributo (e salvare);
- Nella medesima sezione andare sulla voce "Valutazione" e inserire il punteggio definito dalla Commissione di valutazione per ogni parametro prescelto:
- Salvare quanto detto sopra con la precisazione che dopo il salvataggio il Sistema non consente di modificare i dati;
- Cliccare sull'opzione Proponi a finanziamento (o meno).

![](_page_38_Picture_29.jpeg)

Tuttavia, è invece possibile inserire la sola valutazione, senza che si confermi la spesa ammissibile, e in tal caso nell'elenco delle proposte progettuali, questa proposta sarà accompagnata da due icone ("Proponi a finanziamento" e "Non proponi a finanziamento"). Lo stato della valutazione rimane quindi sospeso e verrà concluso solo quando tutti i passaggi sono stati realizzati.

Conclusi i passaggi precedenti (salvataggio del Costo ammissibile della singola Proposta e inserimento della valutazione, apparirà l'icona "Accetta/Rifiuta" la precedente valutazione.

![](_page_38_Picture_30.jpeg)

![](_page_39_Picture_0.jpeg)

![](_page_39_Picture_1.jpeg)

L'opzione "Accetta" comporta:

- Che la valutazione non potrà essere rivista dall'operatore della Programmazione;
- La proposta progettuale viene automaticamente inserita nel box successivo della stessa pagina in cui è presente la graduatoria del Progetti;
- La proposta progettuale passa all'Area Attuazione nello status "non avviata"

L'opzione "Rifiuta" attribuisce lo status "Cancellata" alla valutazione.

Si rammenta in ultimo che le proposte progettuali non ammesse a finanziamento restano comunque a Sistema in un'area specifica loro dedicata che a sua volta presenta gli stati "Finanziabile" e "Non ammesso".

![](_page_39_Picture_64.jpeg)

![](_page_39_Picture_9.jpeg)

![](_page_40_Picture_0.jpeg)

![](_page_40_Picture_1.jpeg)

## <span id="page-40-0"></span>**7. LE CHECK LIST ED ALTRA DOCUMENTAZIONE PER L'AREA PROGRAMMAZIONE**

Il *Manuale delle procedure* allegato al Si.Ge.Co. prevede l'inserimento nel sistema informativo dei dati sulle operazioni finanziate." e con questo si intendono gli atti che hanno dato avvio all'Avviso o al Bando e gli esiti della valutazione che consentono all'Area Attuazione dell'AdG di portare il progetto nello stato "Avviato", a seguito della notifica della concessione del contributo al Beneficiario e della comunicazione della "dichiarazione di avvio delle attività" da parte dello stesso.

Nel medesimo Manuale si prevede la raccolta degli atti nel "Fascicolo di Progetto" e si specifica che parte di tali atti possono essere in formato non elettronico.

Fra questi atti, è opportuno specificare quali sono quelli previsti dal *Manuale*, propedeutici alla compilazione della graduatoria dei Beneficiari ammessi a contributo e quali sono quelli conclusivi, legati alla valutazione vera a propria.

Rimandando al SIGECO e allo stesso Manuale per i dettagli procedimentali, di seguito l'attenzione viene posta sulla modulistica e le check list di competenza dell'Area Programmazione che, in attesa di una funzionalità SiGeM che ne consenta il caricamento sul Sistema informativo, vanno comunque compilate e raccolte nel "fascicolo di Progetto".

#### <span id="page-40-1"></span>**7.1. VERIFICHE PROPEDEUTICHE ALLA VALUTAZIONE E RELATIVA MODULISTICA**

Le verifiche propedeutiche alla valutazione riguardano i regimi di aiuto in riferimento alle condizioni stabilite dal regolamento generale per l'esenzione e dal regolamento de minimis e i regimi di aiuto che, materialmente, non ricadono nell'ambito di applicazione dei regolamenti stessi.

Tali verifiche vanno effettuate sulle autodichiarazioni de minimis prodotte dai soggetti proponenti (vedi Allegato 4 e Allegato 5 del Manuale delle Procedure).

A seguito di queste verifiche l'Area Programmazione redige un verbale ed una apposita check list (vedi allegati 6, 6bis, 7 e 7bis).

Ulteriori verifiche potranno essere disposte dall'AdG con l'utilizzo del Sistema Informativo Arachne in funzione della valutazione del rischio di frode. In questo caso, la modulistica di riferimento e relativa documentazione sono comprese nell'allegato 43bis.

In caso di affidamento tramite appalto pubblico e di procedura negoziata senza bando (ex art. 63 del D.Lgs. n. 50/2016) e di procedura sotto soglia comunitaria (ex art. 36, comma 2 lettera b) del D.Lgs n. 50/2016), l'Area Programmazione compilerà l'Allegato 10 (Modello di documento di progettazione) che rappresenta uno strumento per "standardizzare" i contenuti delle proposte progettuali, in modo da rendere più semplice e comparabile la valutazione che si andrà ad effettuare.

![](_page_41_Picture_0.jpeg)

![](_page_41_Picture_1.jpeg)

#### <span id="page-41-0"></span>**7.2. MODELLI RELATIVI ALLA VALUTAZIONE DELLE PROPOSTE PROGETTUALI**

Propedeuticamente alla valutazione, ogni componente del Nucleo di valutazione dovrà compilare il Modello di cui all'Allegato 9 e riguardante la dichiarazione sulla mancanza di Conflitto di interesse.

Infine, terminati i lavori la commissione, redigerà un verbale di valutazione come da modelli previsti (allegati 8 e 11).

La tavola successiva fornisce uno schema della Modulistica prevista per l'Area Programmazione in funzione delle fasi di pre e valutazione delle proposte progettuali.

#### **ALLEGATI (dal Manuale delle Procedure)**

![](_page_41_Picture_184.jpeg)

![](_page_41_Picture_8.jpeg)